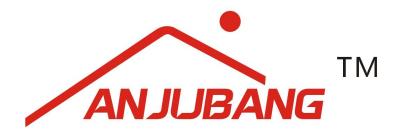

# **ANJUBANG APP Use Instructions**

V2.3

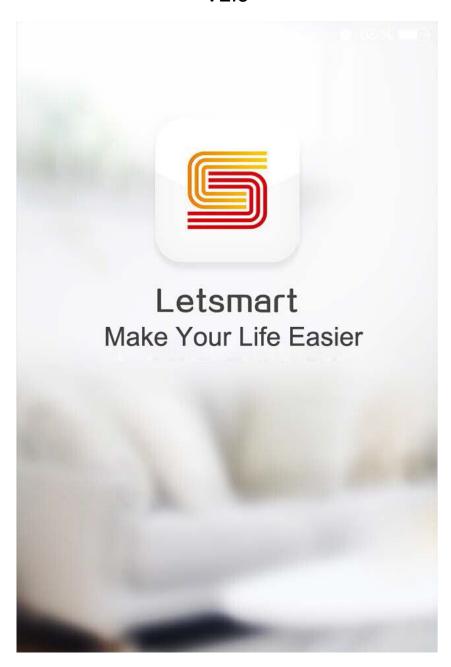

# **Table of Contents**

| I . Download ANJUBANG APP                                         | 5  |
|-------------------------------------------------------------------|----|
| II . Install ANJUBANG APP                                         | 5  |
| Install Android System                                            | 5  |
| 2. Install IOS System                                             | 5  |
| III. Introduction of ANJUBANG APP Interface                       | 5  |
| Introduction of Room Interface                                    | 5  |
| 2. Introduction of Scene Interface                                | 7  |
| 3. Introduction of Settings Interface                             | 8  |
| IV. Use manual of ANJUBANG APP                                    | 9  |
| 1 Preparation before Use                                          | 9  |
| 2 User Register and Log in                                        | 9  |
| 2.1 User Register                                                 | 9  |
| 2.2 User Log in                                                   | 10 |
| 2.3 Forget Password                                               | 11 |
| 3 Add/Rename/Delete Smart Gateway                                 | 12 |
| 3.1 Add a New Smart Gateway                                       | 12 |
| 3.2 The binding of Smart Gateway and the Room                     | 13 |
| 3.3 Rename/Delete the Smart Gateway                               | 15 |
| 4 Add/Rename/Delete the Room, Modify Background and Smart Gateway | 16 |
| 4.1 Add a new room                                                | 16 |
| 4.2 Delete A Room                                                 | 18 |
| 4.3 Rename the Room and Modify the Background and Smart Gateway   | 18 |
| 5 Add/Delete/Rename/Move the Smart Devices and its Functions      | 20 |
| 5.1 Smart Led Bulb                                                | 20 |
| 5.1.1 Add a Smart Led Bulb                                        | 20 |
| 5.1.2 Rename Smart Led Bulb                                       | 22 |
| 5.1.3 Delete Smart Led Bulb                                       | 23 |
| 5.1.4 Move the position of Smart Led Bulb                         | 23 |
| 5.1.5 Functions of Smart Led Bulb                                 | 24 |
| 5.2 Smart Bulb Converter                                          | 27 |
| 5.2.1 Add a Smart Bulb Converter                                  | 27 |
| 5.2.2 Rename Smart Bulb Converter                                 | 28 |
| 5.2.3 Delete Smart Bulb Converter                                 | 30 |
| 5.2.4 Move the position of Smart Bulb Converter                   | 30 |
| 5.2.5 Functions of Smart Bulb Converter                           | 31 |
| 5.3 Smart Socket                                                  | 32 |
| 5.3.1 Add a Smart Socket                                          | 32 |
| 5.3.2 Rename Smart Socket                                         | 34 |
| 5.3.3 Delete Smart Socket                                         | 35 |
| 5.3.4 Move the position of Smart Socket                           | 35 |
| 5.3.5 Functions of Smart Socket                                   | 36 |
| 5.4 Smart Remote Controller                                       | 39 |

| 5.4.1 Add a Smart Remote Controller                                 | 39  |
|---------------------------------------------------------------------|-----|
| 5.4.2 Rename Smart Remote Controller                                | 40  |
| 5.4.3 Delete Smart Remote Controller                                | 42  |
| 5.4.4 Move the position of Smart Remote Controller                  | 42  |
| 5.4.5 Add New Devices to Smart Remote Controller                    | 42  |
| 5.4.6 Rename Devices controlled by Smart Remote Controller          | 43  |
| 5.4.7 Delete Devices controlled by Smart Remote Controller          | 45  |
| 5.4.8 Move Devices controlled by Smart Remote Controller            | 45  |
| 5.4.9 Introduction of Devices Interface                             | 46  |
| 5.4.10 Manually Learning of Smart Remote Controller and ICouds      | and |
| Select Brand Functions                                              | 51  |
| 5.5 Smart Wall Switch                                               | 54  |
| 5.5.1 Add Smart Wall Switch                                         | 54  |
| 5.5.2 Rename Smart Wall Switch                                      | 55  |
| 5.5.3 Delete Smart Wall Switch                                      | 57  |
| 5.5.4 Move the position of Smart Wall Switch                        | 57  |
| 5.5.5 Functions of Smart Wall Switch                                | 57  |
| 5.6 Environmental Monitoring Instrument                             | 58  |
| 5.6.1 Add a Environmental Monitoring Instrument                     | 58  |
| 5.6.2 Rename Environmental Monitoring Instrument                    | 60  |
| 5.6.3 Delete Environmental Monitoring Instrument                    | 61  |
| 5.6.4 Move the position of Environmental Monitoring Instrument      | 61  |
| 5.6.5 Functions of Environmental Monitoring Instrument              |     |
| 5.7 Smart IP Camera                                                 | 64  |
| 5.7.1 Add a Smart IP Camera                                         | 64  |
| 5.7.2 Rename Smart IP Camera                                        | 66  |
| 5.7.3 Delete Smart IP Camera                                        | 68  |
| 5.7.4 Move the position of Smart IP Camera                          | 68  |
| 5.7.5 Functions of Smart IP Camera                                  | 68  |
| 5.8 Light Group                                                     | 71  |
| 5.8.1 Add a Light Group                                             | 71  |
| 5.8.2 Rename Light Group                                            | 73  |
| 5.8.3 Delete Light Group                                            |     |
| 5.8.4 Move the position of Light Group                              | 74  |
| 5.8.5 Functions of Light Group                                      | 75  |
| 5.8.6 The exchange of warm lights and colored lights in Light Group | 77  |
| 5.9 Power Control                                                   | 77  |
| 5.9.1 Add Power Control                                             |     |
| 5.9.2 Rename Power Control                                          | 79  |
| 5.9.3 Delete Power Control                                          | 81  |
| 5.9.4 Move the position of Power Control                            |     |
| 5.9.5 Functions of Power Control                                    |     |
| 5.10 Touch Switch                                                   |     |
| 5.10.1 Add Touch Switch                                             | 82  |

| 5.10.2 Functions of Touch Switch   | 85 |
|------------------------------------|----|
| 6 Scene                            | 85 |
| 6.1 Add Scene                      | 85 |
| 6.2 Delete Scene                   | 85 |
| 6.3 Realize the Function of Scene  | 86 |
| 6.4 Delete the actions in scene    | 88 |
| 6.5 NFC Paster                     | 88 |
| 7 Settings                         | 88 |
| 7.1 Account                        | 88 |
| 7.2 Modify password                | 89 |
| 7.3 Synchronization                | 90 |
| 7.4 Equipment Management           | 92 |
| 7.4.1 Modify the name of devices   | 92 |
| 7.4.2 Delete the devices           | 92 |
| 7.4.3 Move the position of devices | 93 |
| 7.5 Room Setting                   | 94 |
| 7.6 Gateway Search                 | 95 |
| 7.7 Control Setting                | 95 |
| 7.7.1 Vibration feedback           | 95 |
| 7.7.2 Shake the bulb off           | 95 |
| 7.7.3 LED notification             | 95 |
| 7.8 Update                         | 97 |
| 7.9 About                          | 97 |
| 8 Voice Control Function           | 99 |

# I. Download ANJUBANG APP

The APP download Site for IOS: https://fir.im/letsmart

The APP Download Site for Android: <a href="https://fir.im/LetSmart">https://fir.im/LetSmart</a>

# II. Install ANJUBANG APP

# 1. Install Android System

1.1 Configuration Requirements:

System requires Android 2.3 and above;

Screen resolution requires 480\*800 and above;

1.2 Install Method:

Search and download from Google Play, Android Market and other three party mobile phone management software;

# 2. Install IOS System

- 2.1 Configuration Requirements: System requires IOS 7.0 and above;
- 2.2 Install Method:

Install in itunes:

Search and download from APP store:

# III. Introduction of ANJUBANG APP Interface

# 1. Introduction of Room Interface

1.1 Status Inspection: Smart Gateway Status Inspection; Environment Monitoring Instrument Status Inspection; Smart IP Camera Status Inspection; Shown in Figure 2.

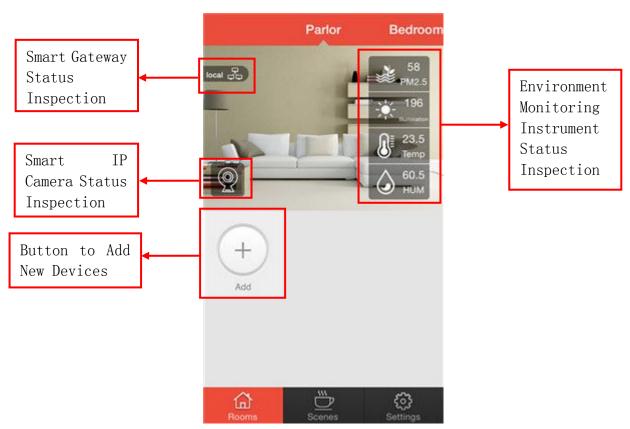

Figure 2

# 1.2 Add New Devices

The Main devices that can be added: Smart Remote Controller, Smart Led Bulb, Smart Socket, Smart Wall Switch, Light Group, TV, AC, DVD, Set Top Box, Remote Control Fan, Smart IP Camera, Smart Automated Curtain and Custom etc. Shown in Figure 3.

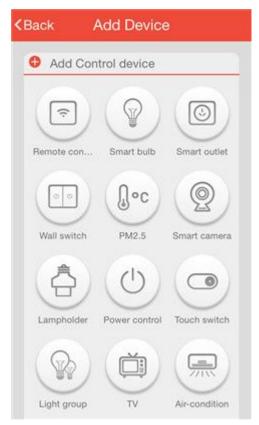

Figure 3

# 2. Introduction of Scene Interface

- 2.1 There are 12 scenes: Home, Party, Out, Sleep, Read, Romantic, Eat, Rest, Movie, Shower, Music, Game. Shown in Figure 4
- 2.2 【Add】Button: to add a new scene, Shown in Figure 4
- 2.3 【Edit】Button: to delete a scene, Shown in Figure 5

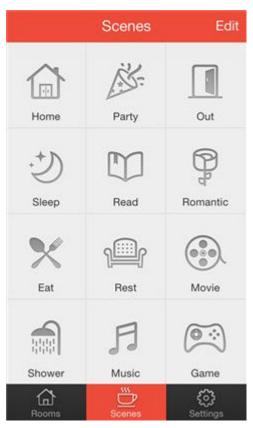

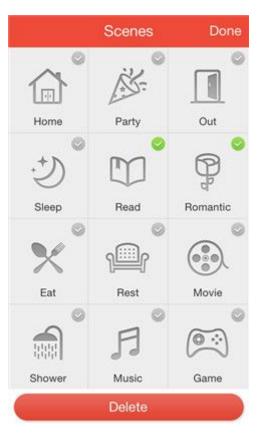

Figure 4 Figure 5

# 3. Introduction of Settings Interface

The options in Settings interface: Account, Modify password, Synchronization, Equipment Management, Room Setting, Gateway Search, Control Setting, Update version, About; Shown in Figure 6

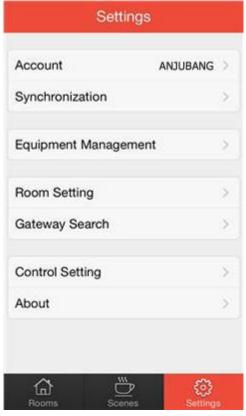

Figure 6

# **IV.** Use manual of ANJUBANG APP

# 1 Preparation before Use

Before use ANJUBANG APP, make sure the mobile phone accesses the 2G/3G/4G or WIFI and all the smart home products connect to the power.

# 2 User Register and Log in

# 2.1 User Register

- 2.1.1 It will show as Figure 7 at the first open. Register or Log in your account.
- 2.1.2 Register:
  - 1) Click on [Register] button,
  - 2) Enter your E-mail, user name, password and click on 【Register】button, showing "register successfully",Shown in

Figure 8.

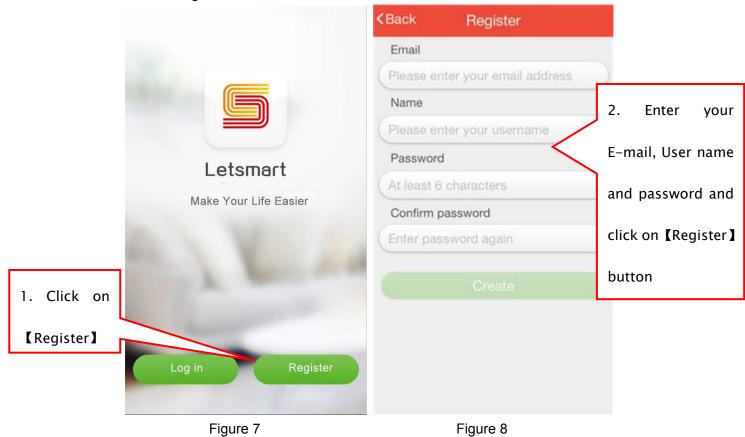

# 2.2User Log in

In the log in interface, enter your account password and click in 1, Shown in Figure 9.

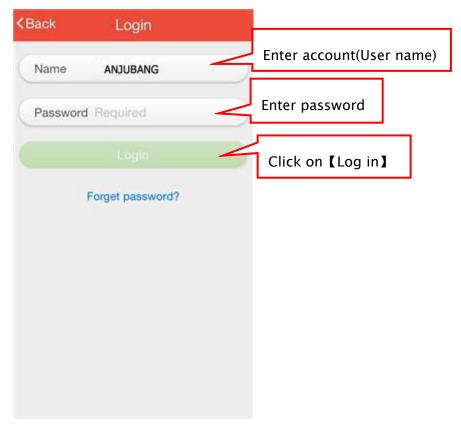

Figure 9

# 2.3 Forget Password

Click on Forget Password, enter your E-mail you registered and click on Next. Log in your E-mail to check the verification code. Shown in Figure 10.

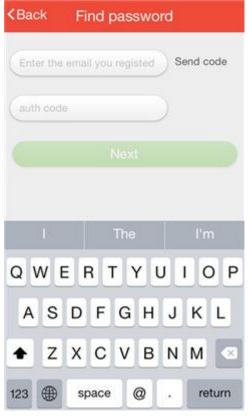

Figure 10

# 3 Add/Rename/Delete Smart Gateway

# 3.1 Add a New Smart Gateway

- 3.1.1 At your first use, log in your account and it will indicate "detected a new gateway" (Figure 11), you can enter the name of gateway as you like, if not the gateway will be named as "Gateway" automatically (Figure 12).
- 3.1.2 You have already added a gateway and you want to add a new smart gateway, you need to click on 【Settings 】 and 【Gateway Search 】.

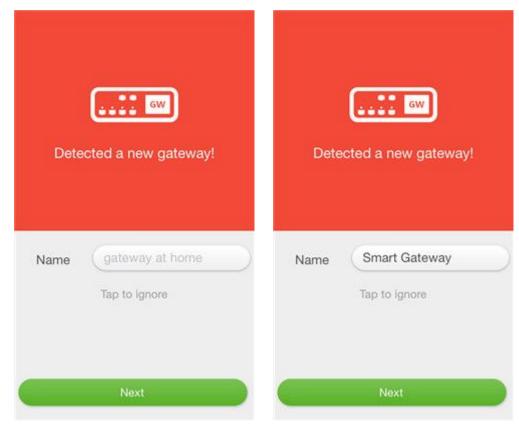

Figure 11 Figure 12

# 3.2 The binding of Smart Gateway and the Room

- 3.2.1 Smart Gateway is the first time to bind the room
  Finished the last execution of 3.1, Click on Next In the interface of Figure
  11 or 12. Smart Gateway acquiesce in all rooms, if you do not need all room and you can modify it. Click Shown in Figure 13.
- 3.2.2 Rooms have been bound the Smart Gateway and you need to change to a new Smart Gateway.

  Delete the existing smart gateway and add the new gateway. Enter into the interface of binding rooms. The smart gateway is not acquiesce in all rooms and if you want to bind rooms, just select it. It will show that "This room has bound to a smart gateway. Do you need to replace it? You can reset the smart gateway in the Room Management." (Shown in Figure 15), Click on [Yes] and [Bind Immediately] (Shown in Figure 16) to complete it.

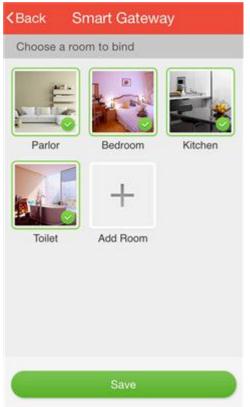

Figure 13

**<**Back

Parlor

Toilet

**Smart Gateway** 

Bedroom

Add Room

Kitchen

Choose a room to bind

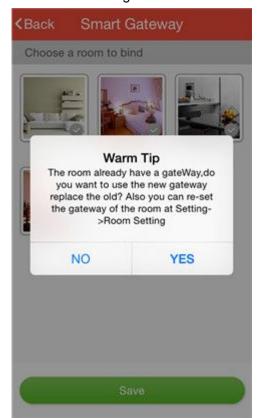

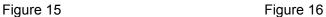

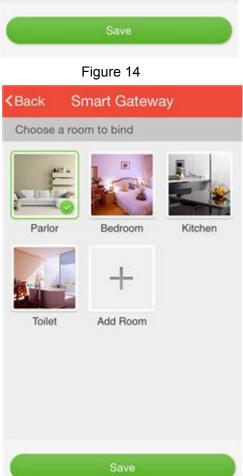

# 3.3 Rename/Delete the Smart Gateway

# 3.3.1 Modify the name of Smart Gateway

【Settings】--- 【Equipment Management】 (Shown in Figure 17), Find your smart gateway icon (Figure 18) and slide to the left. There will be two small options (Figure 19), click on the left one . You can modify the name of Smart Gateway in the interface of Figure 20 and click on 【Done】. Specific as shown in Figure 17-20.

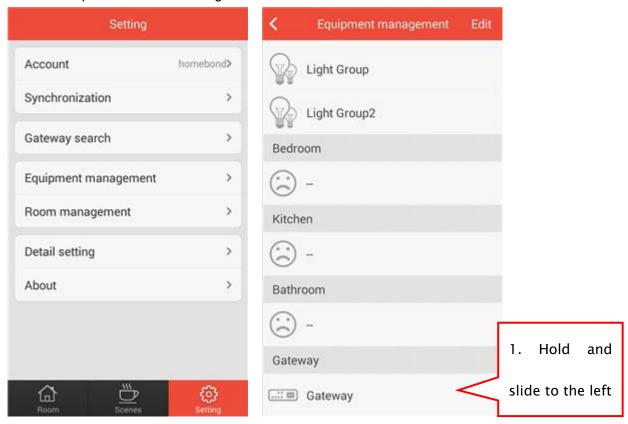

Figure 17 Figure 18

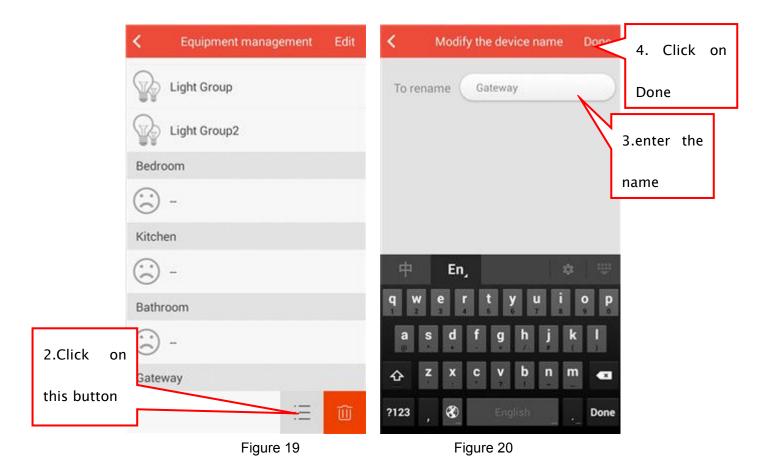

# 3.3.2 Delete the Smart Gateway

[Settings]--- Equipment Management] (Shown in Figure 17), Find your smart gateway icon (Figure 18) and slide to the left. There will be two small options (Figure 19), click on the right one. You can delete the Smart Gateway.

# 4 Add/Rename/Delete the Room, Modify Background and Smart Gateway

## 4.1 Add a new room

【Settings】---【Room Setting】(Shown in Figure 21), Click on 【Add】icon to enter into 【Add Room】. Fill up a name and choose the Smart Gateway that you want to bind. If you want to modify the background of room, and click on

Camera icon to take a photo or click on icon to choose a

Picture in your phone. Click on 【Save】 button and it will show "saving successfully" (Figure 23) .Specific as shown in Figure 21-23.

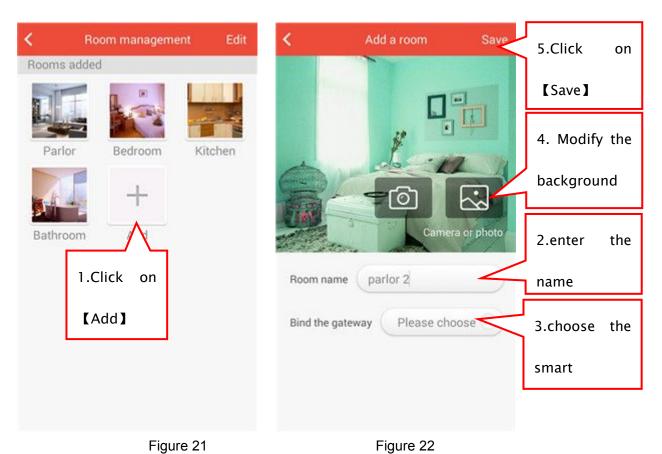

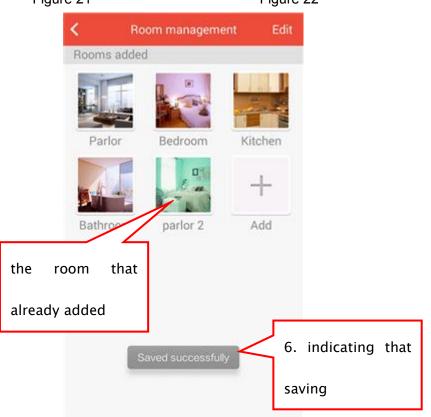

Figure 23

#### 4.2 Delete A Room

【Settings】---【Room Setting】(Shown in Figure 24), Click on 【Edit】 button in the upper right corner. Select the room you want to delete and click on 【Delete】 button. Click on 【 Cancel 】 to complete it. Specific as shown in Figure 24-25.

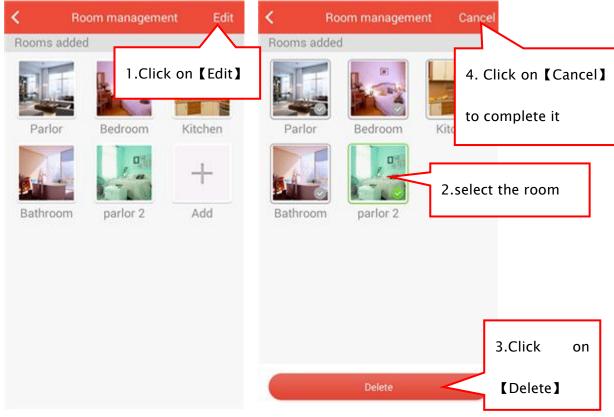

Figure 24 Figure 25

# 4.3 Rename the Room and Modify the Background and Smart Gateway

[Settings] --- [Room Setting] (Shown in Figure 26), Click on the room that you want to modify and get into the interface of Figure 27. Specific as shown in Figure 26-27;

- 4.3.1 Modify the name: enter the new name in the blank of Name;
- 4.3.2 Modify the gateway: select the gateway in the blank of Gateway;
- 4.3.3 Modify the background : Click on to take a photo as the

background or click on to select a Figure in your mobile phone as the background. Alternatively, in the room interface click on the

background directly and it will pop up the interface of Figure 28 to modify the background.

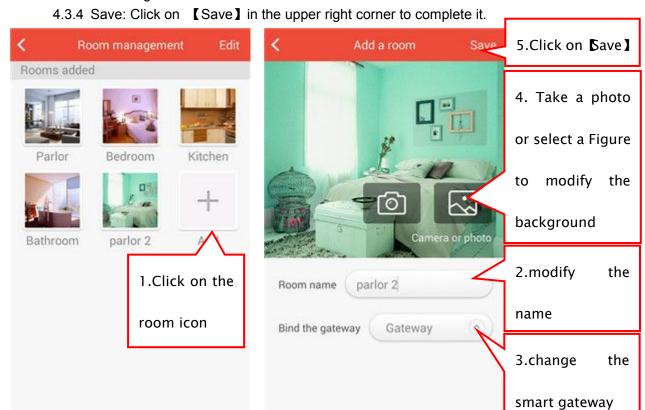

Figure 26 Figure 27

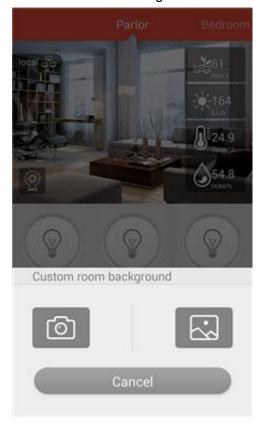

# 5 Add/Delete/Rename/Move the Smart Devices and its Functions

## 5.1 Smart Led Bulb

#### 5.1.1 Add a Smart Led Bulb

In the room interface, click on [Add] button to enter into the interface of adding devices (Shown in Figure 29).

- 5.1.1.1 Method One to add a Smart Led Bulb: Click on 【Smart Led Bulb】 icon and get into the interface of scanning QR code(Shown in Figure 30), Use the mobile phone to scan the QR code on the smart led bulb. After scanning successfully, enter the name in the blank of smart led bulb name(Shown in Figure 32). Click on 【 Done 】, showing "add successfully".
- 5.1.1.2 Method Two to add a Smart Led Bulb: In the interface of scanning QR code, click on 【enter code manually】 (Shown in Figure 31) and enter the SN code in the first blank. Click on 【DK】 and it will pop up the interface of Figure 32, enter the name in the blank of smart led bulb name(Shown in Figure 32). Click on 【 Done 】, showing "add successfully".

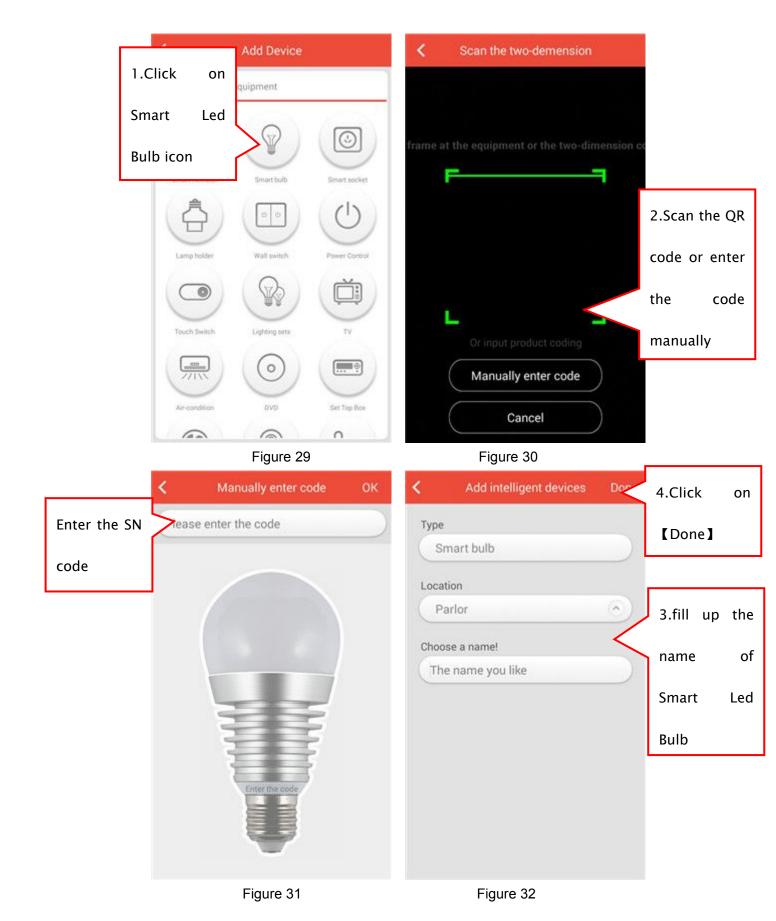

## 5.1.2 Rename Smart Led Bulb

[Settings]--- Equipment Management] Shown in Figure 33), Find your smart led bulb icon and slide to the left. There will be two small options

(Figure 34), click on the left one . You can modify the name of Smart Led Bulb in the interface of Figure 35 and click on [ Done ] . Specific as shown in Figure 33-35.

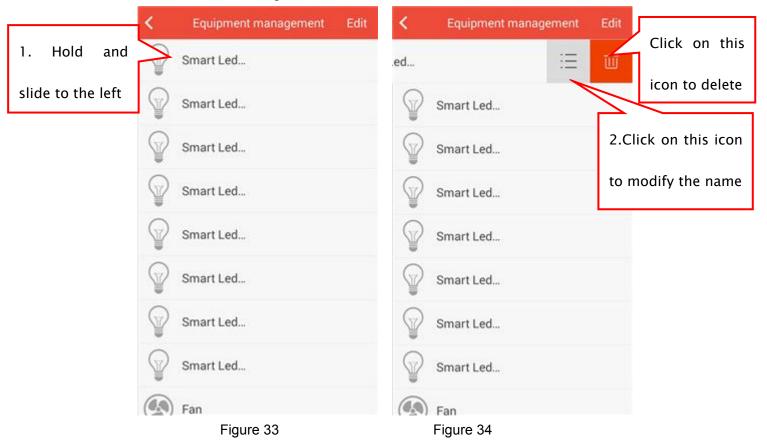

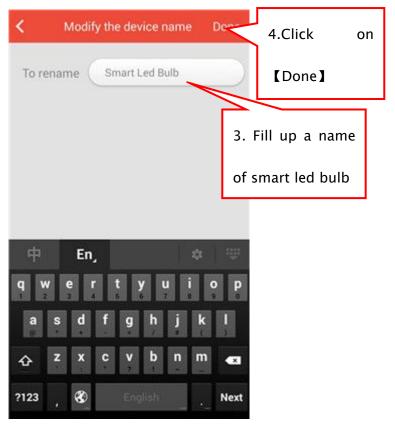

Figure 35

## 5.1.3 Delete Smart Led Bulb

[Settings]--- Equipment Management] (Shown in Figure 33), Find your smart led bulb icon and slide to the left. There will be two small options (Figure 34), click on the right one. You can delete smart led bulb.

# 5.1.4 Move the position of Smart Led Bulb

[Settings]--- Equipment Management], Click on Edit] in the upper right corner(Shown in Figure 36). Find your smart led bulb, press and hold its

icon and slide up and down to the position you want. Click on [Compete] and Specific as shown in Figure 36-37.

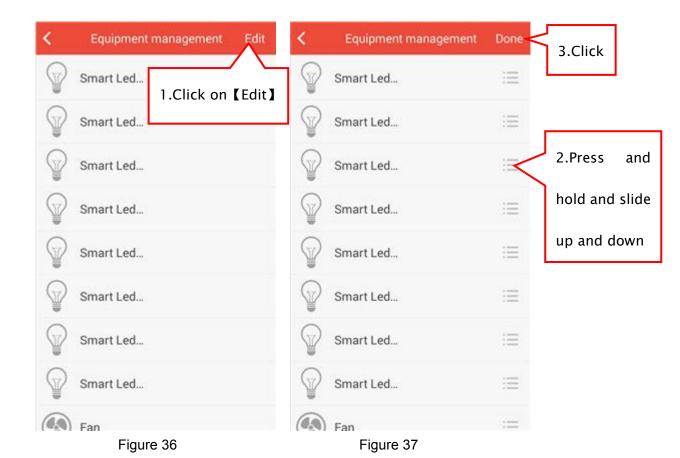

# 5.1.5 Functions of Smart Led Bulb

Click on the smart led bulb icon in the room interface to enter into the control interface for smart led bulb.(Shown in Figure 38)

## 5.1.5.1 The switch of smart led bulb

5.1.5.1.1Turn on/off smart led bulb in the room interface:

Press and hold the smart led bulb icon in the room interface. The icon becoming red color means smart led bulb is on. The gray color icon means of.

5.1.5.1.2Turn on/off smart led bulb in the smart led bulb control interface:

Shown in Figure 38&39, there is a smart led bulb icon in the smart led bulb control interface. Click the icon, the icon getting light means on and the gray means off.

#### 5.1.5.2 Adjust the brightness of smart led bulb

There is a brightness bar in the bottom of the interface of Figure 38. Press and hold and slide the white icon to the left, the smart led bulb

will get dark. Press and hold and slide the white icon to the right, the smart led bulb will get light.

## 5.1.5.3 Change the color of smart led bulb

Click on 【color】 button in the interface of Figure 38, there is a color disk(Shown in Figure 40), select a color and click it, smart led bulb will change the color that you selected. Click on the 【Save】 button in the lower right corner to save the color in the 【Saved Color】 that used in scene.

## 5.1.5.4 Security lights of smart led bulb

Click on 【Safety】 in the upper right corner of the smart led bulb control interface(Shown in Figure 40). There is 【Security lights setting】 button, turn it on and you can select the time period that the smart led bulb will turn on/off and change color irregularly.(Shown in Figure 41)

#### 5.1.5.5 Save the status of smart led bulb

Hold for 8 seconds without any operation in the smart led bulb control interface. ANJUBANG will save the current brightness and color automatically.

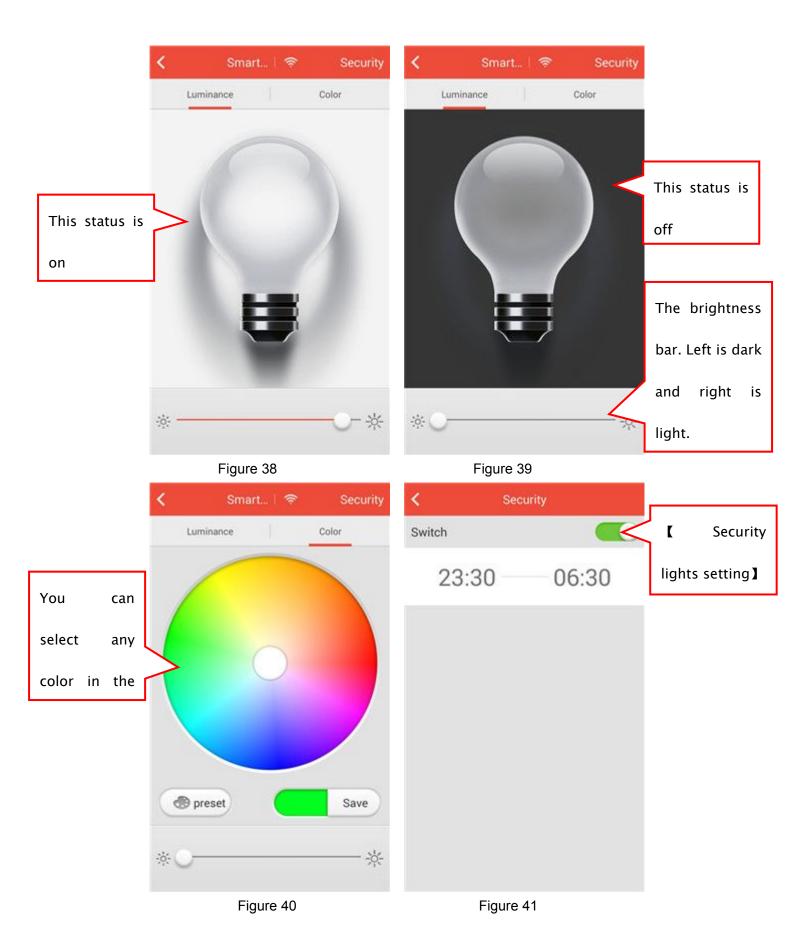

## **5.2Smart Bulb Converter**

## 5.2.1 Add a Smart Bulb Converter

In the room interface, click on 【Add】 button to enter into the interface of adding devices(Shown in Figure 42). Click on Smart Bulb Converter】icon and get into the interface of scanning QR code(Shown in Figure 43), Use the mobile phone to scan the QR code on the smart bulb converter. After scanning successfully, enter the name in the blank of smart bulb converter name(Shown in Figure 44). Click on Done 】, showing "add successfully".

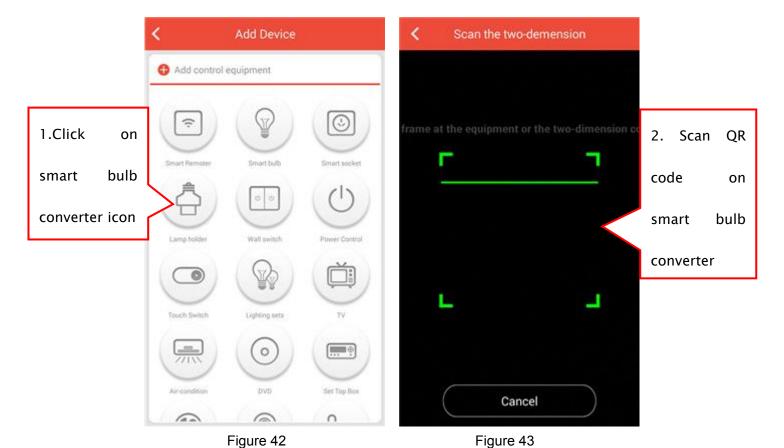

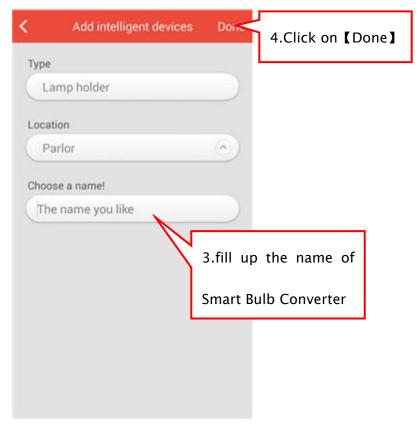

Figure 44

## 5.2.2 Rename Smart Bulb Converter

【Settings】--- 【Equipment Management】 (Shown in Figure 45), Find your smart bulb converter icon and slide to the left. There will be two small options (Figure 46), click on the left one ... You can modify the name of Smart Bulb Converter in the interface of Figure 47 and click on 【Done】. Specific as shown in Figure 45-47.

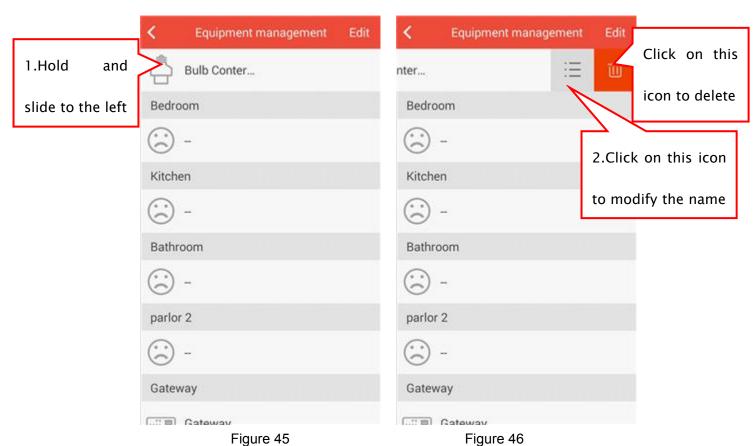

Figure 46

Modify the device name Done 4.Click on [Done]

3.Fill up a name of smart bulb converter

To rename Bulb Conterver

To rename Bulb Conterver

A.Click on [Done]

Figure 47

#### 5.2.3 Delete Smart Bulb Converter

[Settings]--- [Equipment Management] (Shown in Figure 45), Find your smart bulb converter icon and slide to the left. There will be two small options (Figure 46), click on the right one ... You can delete smart bulb converter.

## 5.2.4 Move the position of Smart Bulb Converter

[Settings]--- Equipment Management], Click on Edit] in the upper right corner(Shown in Figure 48). Find your smart bulb converter, press and hold its icon and slide up and down to the position you want. Click on [Compete] and Specific as shown in Figure 48-49.

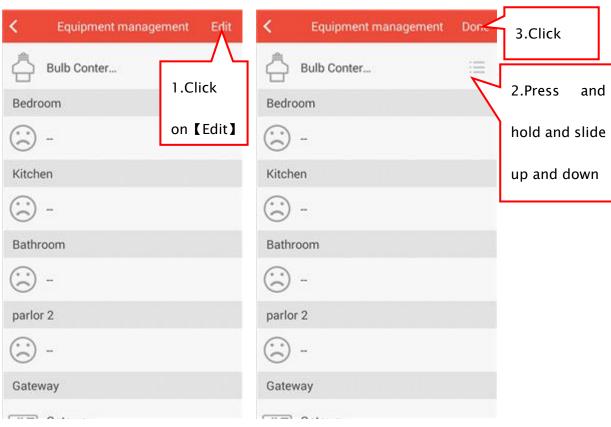

Figure 48 Figure 49

## 5.2.5 Functions of Smart Bulb Converter

#### 5.2.5.1 The switch of smart bulb converter

Click on the smart bulb converter icon in the room interface to get into the smart bulb converter control interface(Shown in Figure 50). There is a smart led bulb icon in the smart led bulb control interface. Click the icon, the icon getting light means on and the gray means off. (Shown in Figure 51).

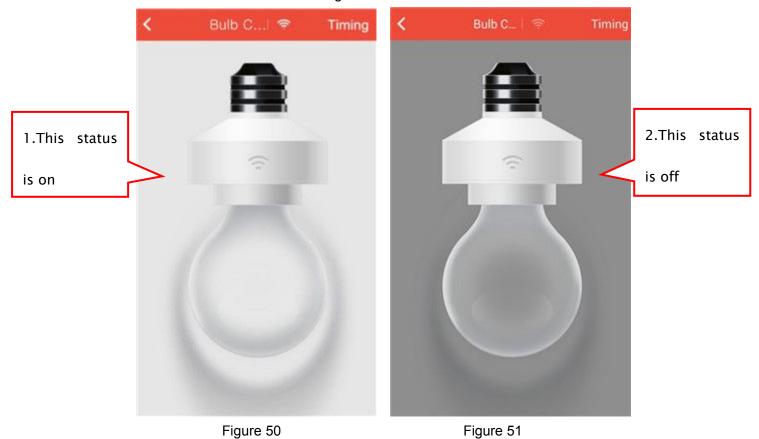

## 5.2.5.2 The timing function of smart bulb converter

## 5.2.5.2.1The switch of the timing function:

Click on the smart bulb converter icon in the room interface and getting into the smart bulb converter control interface(Shown in Figure 50). Click on 【Timing】 button in the upper right corner and you can turn on/off the timing function in the interface of control timing function.

## 5.2.5.2.2The setting of timing function:

You can select the time period for the timing function and click on 【OK】.(Shown in Figure 53)

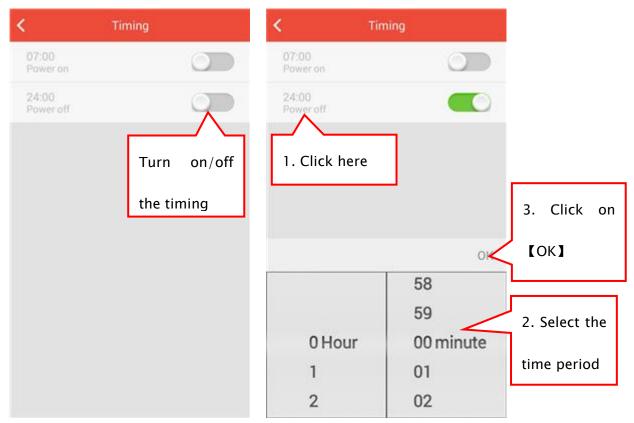

Figure 52 Figure 53

# 5.3 Smart Socket

## 5.3.1 Add a Smart Socket

In the room interface, click on 【Add】 button to enter into the interface of adding devices(Shown in Figure 54). Click on 【Smart Socket】 icon and get into the interface of scanning QR code(Shown in Figure 55), Use the mobile phone to scan the QR code on the smart socket. After scanning successfully, enter the name in the blank of smart socket name(Shown in Figure 56). Click on 【Done】, showing "add successfully".

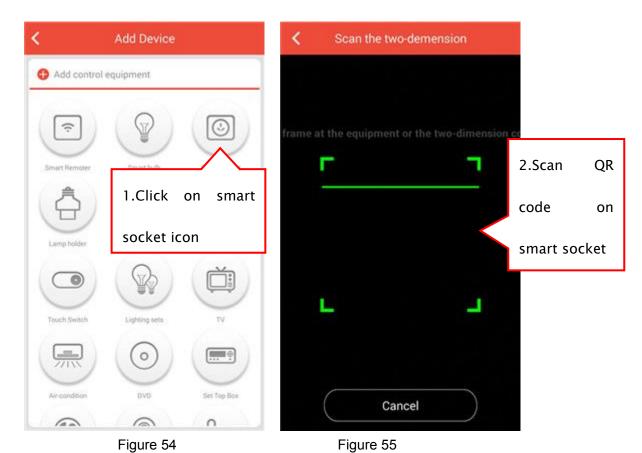

Add intelligent devices

Type
Smart socket

Location
Parlor

Choose a name!
The name you like

3.Fill up a name of smart socket

Figure 56

## 5.3.2 Rename Smart Socket

[Settings] --- [Equipment Management] (Shown in Figure 57), Find your smart socket icon and slide to the left. There will be two small options (Figure 58), click on the left one ... You can modify the name of smart socket in the interface of Figure 59 and click on [Done]. Specific as shown in Figure 57-59.

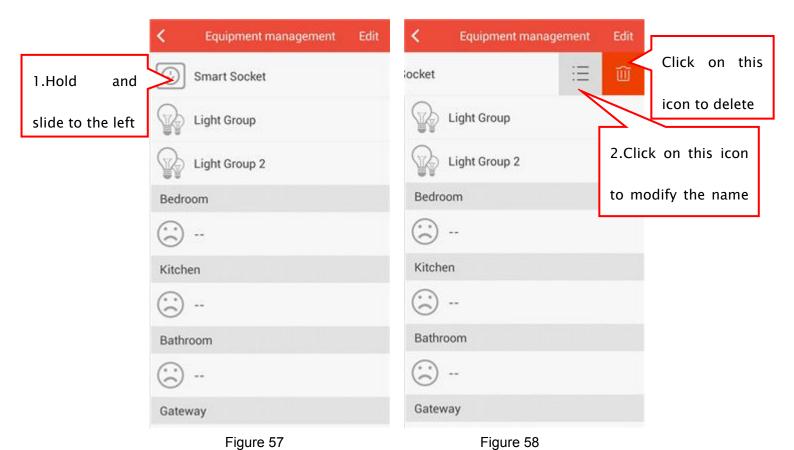

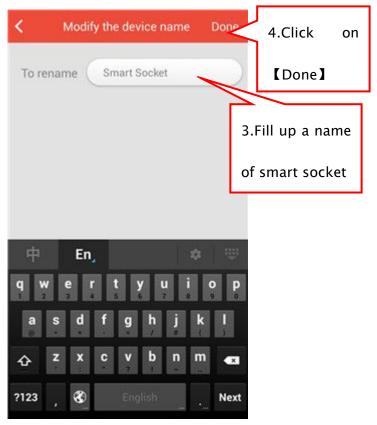

Figure 59

## 5.3.3 Delete Smart Socket

[Settings]--- Equipment Management] (Shown in Figure 57), Find your smart socket icon and slide to the left. There will be two small options (Figure 58), click on the right one. You can delete smart socket.

# 5.3.4 Move the position of Smart Socket

[Settings]--- Equipment Management], Click on Edit] in the upper right corner(Shown in Figure 60). Find your smart socket, press and hold its

icon and slide up and down to the position you want. Click on [Compete] and Specific as shown in Figure 60-61.

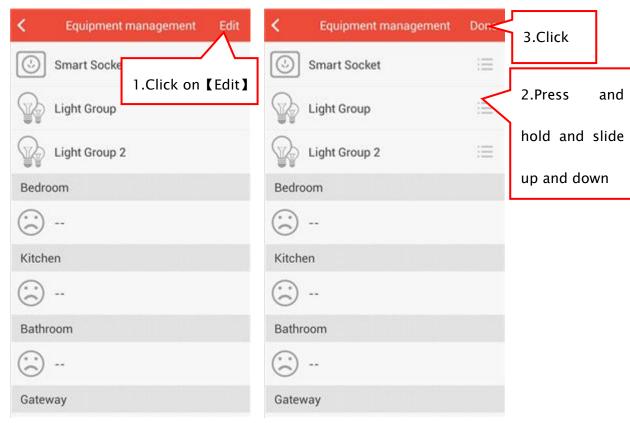

Figure 60 Figure 61

## 5.3.5 Functions of Smart Socket

## 5.3.5.1 The switch of smart socket in room interface

Press and hold the smart socket icon in the room interface. The icon becoming red color means smart socket is on. The gray color icon means off. Shown in Figure 62&63.

#### 5.3.5.2 The switch of smart socket in smart socket control interface

Shown in Figure 64&65, there is a smart socket icon in the smart socket control interface. Click the icon, the icon getting light means on and the gray means off.

#### 5.3.5.3 The timing function of smart socket

## 5.3.5.3.1The switch of the timing function:

Click on the smart socket icon in the room interface to get into the smart bulb converter control interface(Shown in Figure 65). Click on **[**Timing **]** button in the upper right corner and you can turn on/turn off the timing function in the interface of control timing function.

# 5.3.5.2.3The setting of timing function:

You can select the time period for the timing function and click on 【Done】.(Shown in Figure 67)

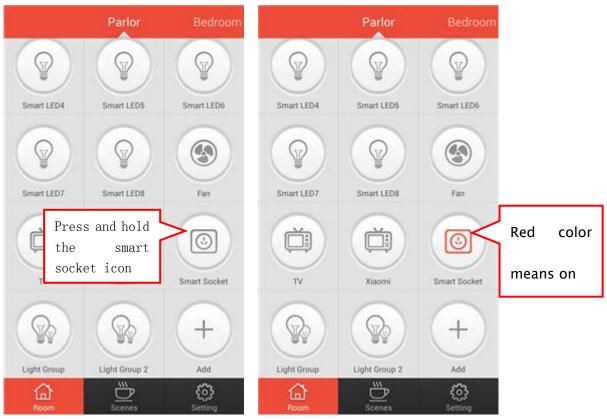

Figure 62 Figure 63

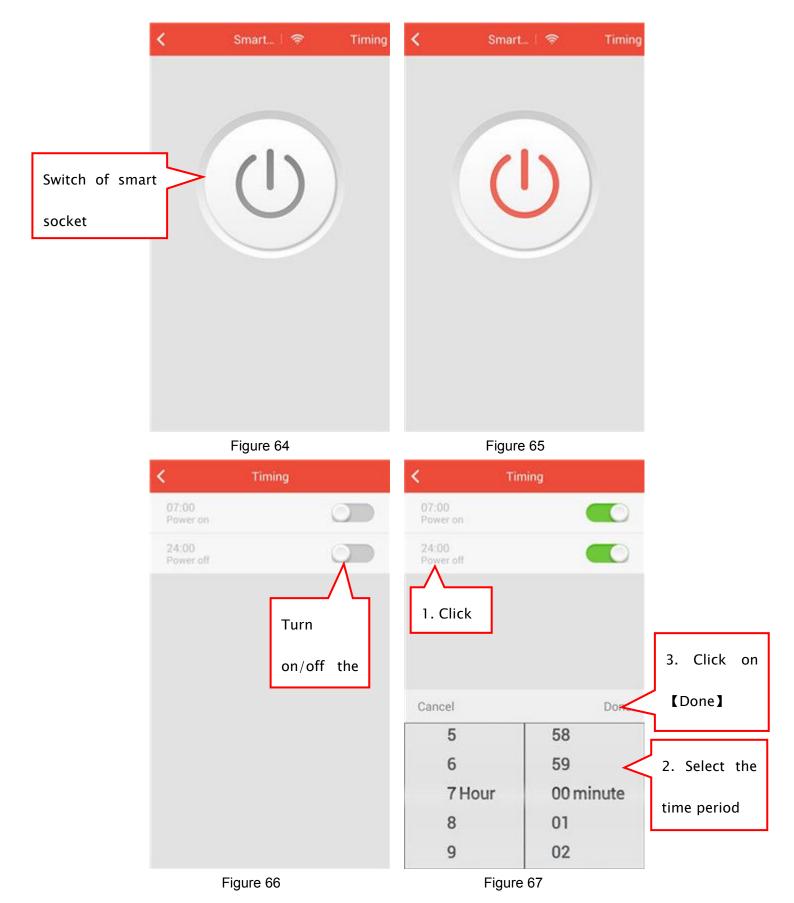

# **5.4 Smart Remote Controller**

#### 5.4.1 Add a Smart Remote Controller

In the room interface, click on 【Add】 button to enter into the interface of adding devices(Shown in Figure 68). Click on 【Smart Remote Controller】 icon and get into the interface of scanning QR code(Shown in Figure 69), Use the mobile phone to scan the QR code on the smart remote controller. After scanning successfully, enter the name in the blank of smart remote controller name(Shown in Figure 70). Click on 【Done】, showing "add successfully".

Notes: Smart Remote Controller would not be shown in the room interface after added successfully, because Smart Remote Controller, which is not the terminal device can not be controlled. You can check it in 【Settings】----【Equipment Management】.

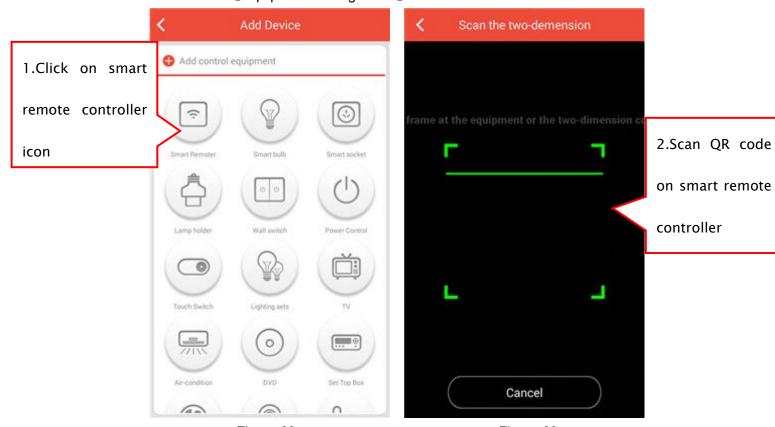

Figure 68 Figure 69

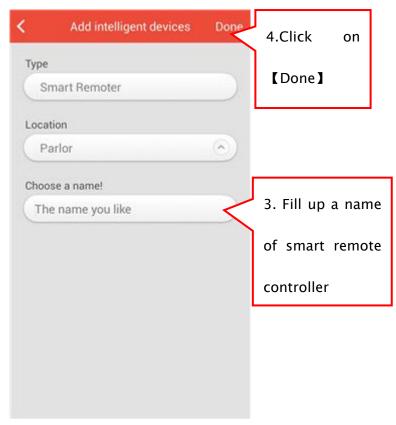

Figure 70

## **5.4.2 Rename Smart Remote Controller**

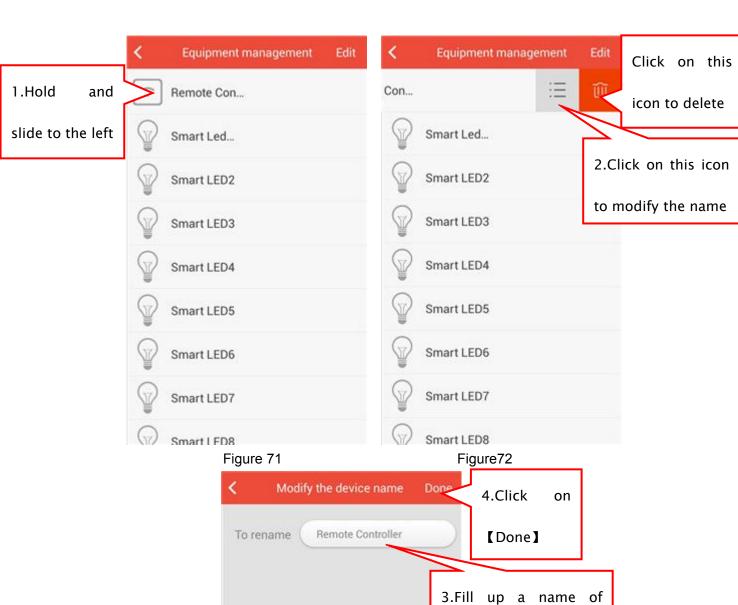

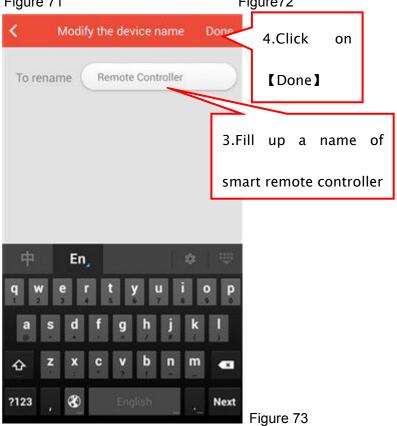

#### 5.4.3 Delete Smart Remote Controller

[Settings]--- Equipment Management] (Shown in Figure 71), Find your smart remote controller and slide to the left. There will be two small options (Figure 72), click on the right one. You can delete smart remote control.

# 5.4.4 Move the position of Smart Remote Controller

[Settings] --- Equipment Management], Click on Edit] in the upper right corner(Shown in Figure 74). Find your smart remote controller, press and hold its icon and slide up and down to the position you want. Click on [Compete] and Specific as shown in Figure 74-75.

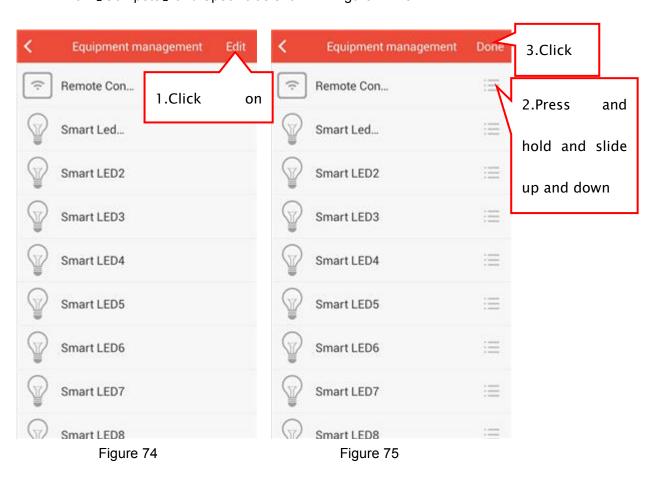

#### 5.4.5 Add New Devices to Smart Remote Controller

The household appliances that can be added to Smart Remote

Controller includes TV, Air-Condition, DVD, STB, Remote fan, and custom:

In the room interface, click on 【Add】 button to enter into the interface of adding devices(Shown in Figure 76),there are the household appliances icons that can be added to Smart Remote Controller including 【TV】、 【Air-Condition】、【DVD】、【STB】、【Remote Fan】、【Smart Curtain】、 【Ceiling Lamp】、【Custom】.

For instance: Add Air-Condition;

In the interface of adding devices(Shown in Figure 76) click on [Air-Condition] icon. You can fill up the name for Air-Condition and click on [Done] in the upper right corner. Specific as shown in Figure 76-77 and the similar method to add other household appliances.

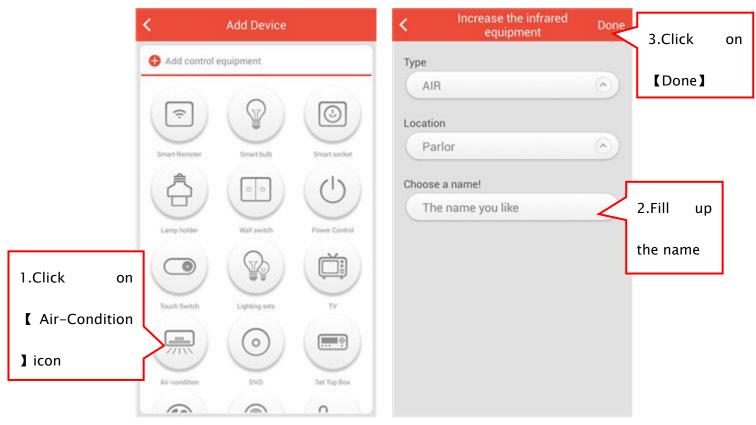

#### Figure 76 Figure 77

## 5.4.6 Rename Devices controlled by Smart Remote Controller

[Settings] --- [Equipment Management] (Shown in Figure 78), Find your household appliance icon(like Air-Condition) and slide to the left. There will

be two small options (Figure 79), click on the left one . You can modify its name in the interface of Figure 80 and click on [Done]. Specific as shown in Figure 78-80.

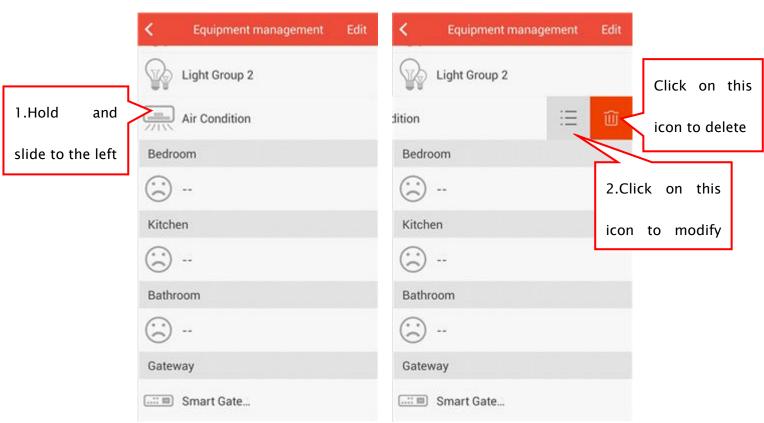

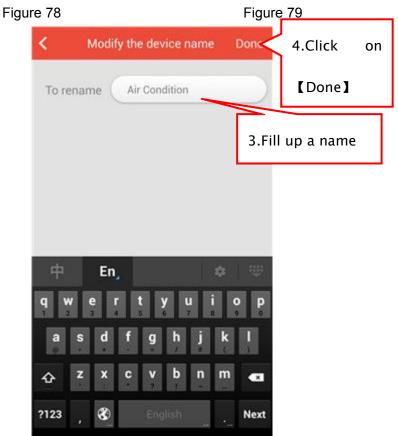

Figure 80

# 5.4.7 Delete Devices controlled by Smart Remote Controller

[Settings] --- [Equipment Management] (Shown in Figure 78), Find your household appliance icon and slide to the left. There will be two small options (Figure 79), click on the right one . You can delete the household appliance.

# 5.4.8 Move Devices controlled by Smart Remote Controller

【Settings】---【Equipment Management】(Shown in Figure 81), Click on 【Edit】in the upper right corner(Shown in Figure 82). Find your household appliance, press and hold its icon and slide up and down to the position you want. Click on 【Compete】 and Specific as shown in Figure 81-82.

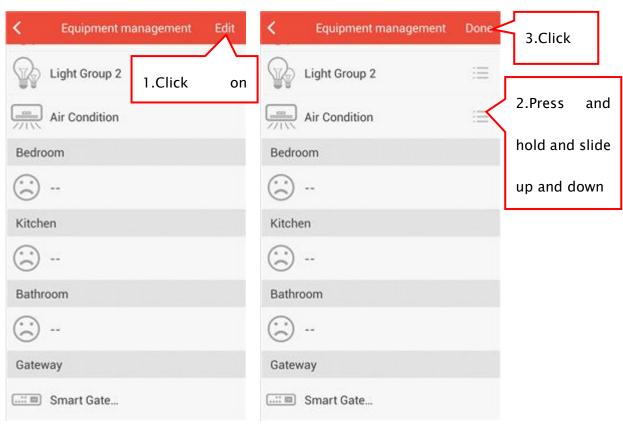

Figure 81 Figure 82

#### 5.4.9 Introduction of Devices Interface

#### 5.4.9.1 Air-Condition

In the room interface click on Air-Condition icon to enter into the interface of Air-Condition control interface.(Shown in Figure 83);

# 5.4.9.2 Remote Fan

In the room interface click on Remote Fan icon to enter into the interface of Remote Fan control interface.(Shown in Figure 84);

#### 5.4.9.3 TV

In the room interface click on TV icon to enter into the interface of TV control interface.(Shown in Figure 85-86);

#### 5.4.9.4 STB

In the room interface click on STB icon to enter into the interface of STB control interface.(Shown in Figure 87-88);

#### 5.4.9.5 DVD

In the room interface click on DVD icon to enter into the interface of DVD control interface.(Shown in Figure 89-90);

#### 5.4.9.6 Smart Curtain

In the room interface click on Smart Curtain icon to enter into the interface of Smart Curtain control interface.(Shown in Figure 91);

#### 5.4.9.7 Ceiling Lamp

In the room interface click on ceiling lamp icon to enter into the interface of ceiling lamp control interface.(Shown in Figure 92-93);

#### 5.4.9.8 Custom

In the room interface click on Custom icon to enter into the interface of control Custom interface.(Shown in Figure 94-96);

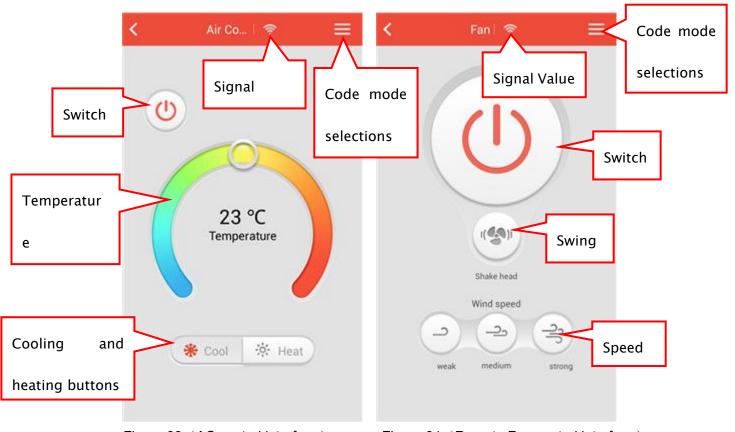

Figure 83 (AC control interface)

Figure 84 (Remote Fan control interface)

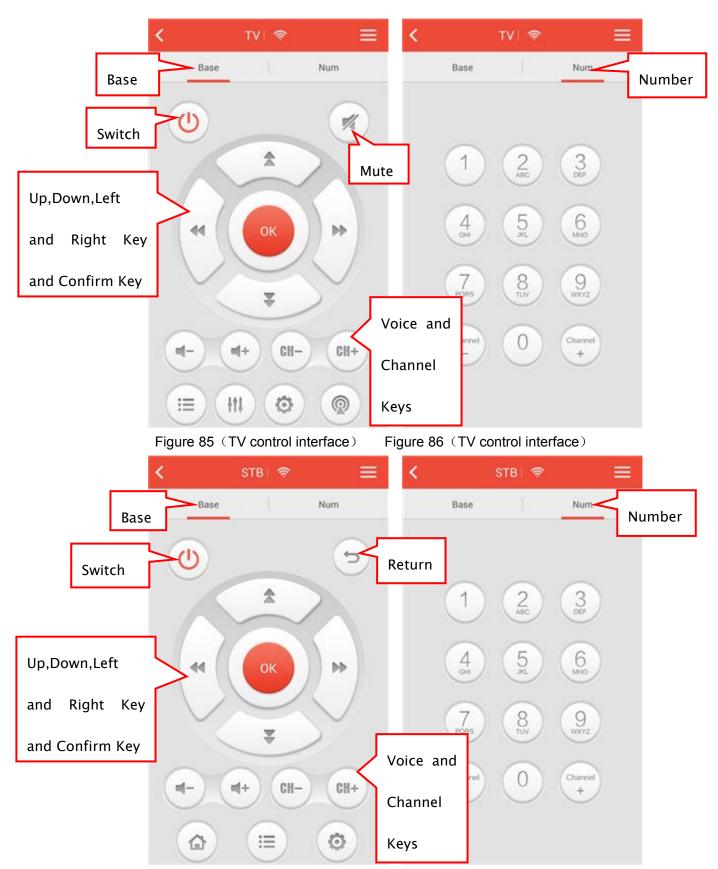

Figure 87 (STB control interface) Figure 88 (STB control interface)

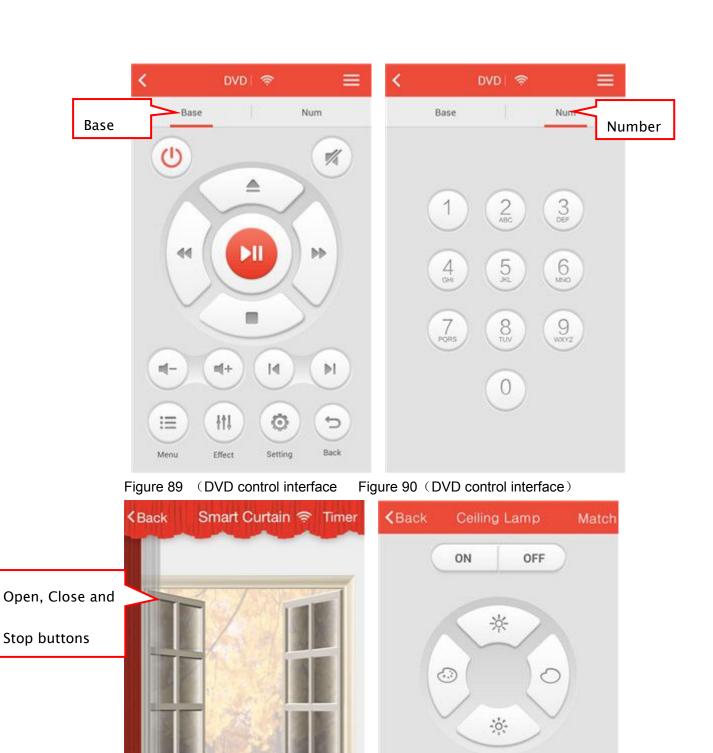

Figure 91 (Smart Curtain control interface) Picutre92 (Ceiling Lamp interface)

ON

OFF

ON

OFF

ON

OFF

ON

OFF

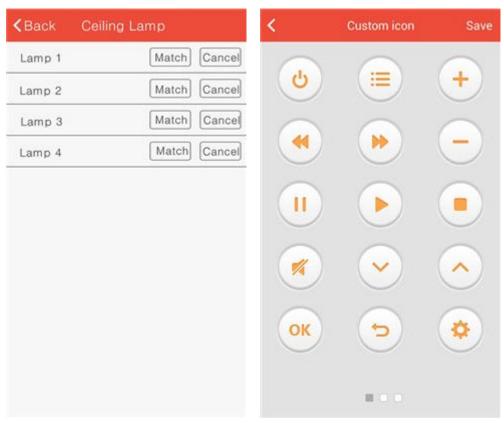

Figure 93 (Ceiling Lamp control interface)

Figure 94 (Custom)

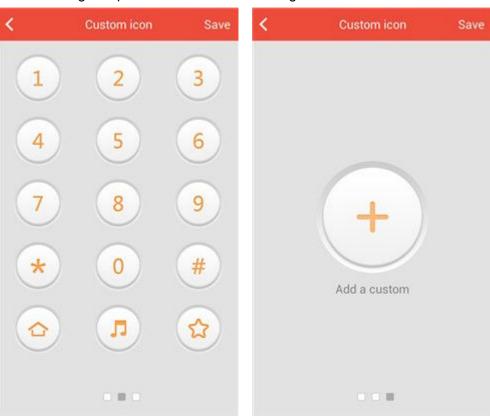

Figure 95 (Custom)

Figure 96 (Custom)

# 5.4.10 Manually Learning of Smart Remote Controller and ICouds and Select Brand Functions

There are Manually Learning and Select Brand functions in the household appliance control interface. Take Air-Condition to be the example (Shown in Figure 97), there are the Select Brand and Manually Learning options in the upper right corner. (Shown in Figure 98).

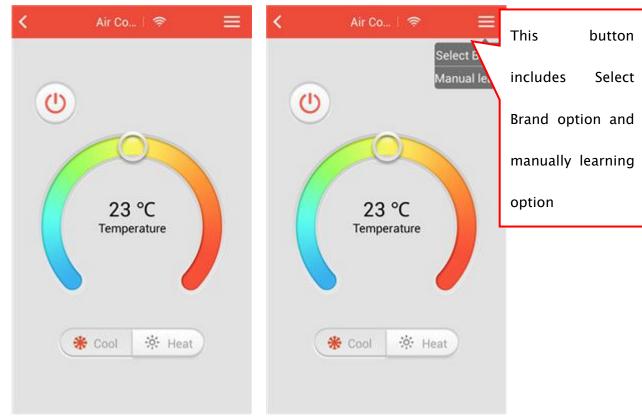

Figure 97 Figure 98

## 5.4.10.1 Manually Learning

Click on [Manually Learning] in the household appliance control interface(Shown in Figure 98), and then click any button in Air-Condition control interface and it will show that "aim the remote-control unit at the remote control press the corresponding button to complete the learning buttons" (Shown in Figure 99). Use your AC remote controller to point at Smart Remote Controller and press the corresponding button. Smart Remote Controller will learn it and the APP will show "Learning Successfully" (Shown in Figure 100). You can learn all the buttons and click on [ Cancel ] to complete the manually learning.

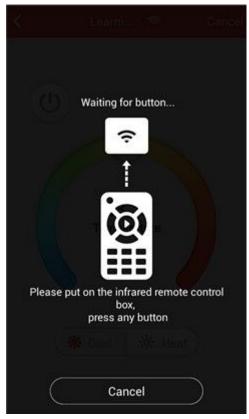

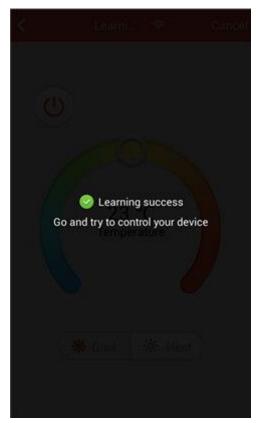

Figure 99 Figure 100

#### 5.4.10.2 Select Brand

Click on **【** Select Brand **】** in the household appliance control interface(Shown in Figure 98) to enter into the interface of Figure 101, execute the following steps:

- 1) Select the brand, like Gree(Shown in Figure 101).
- 2) Select the model, like Gree-30.
- 3) Click on [Test] button, Smart Remote Controller will send five orders to the household appliance automatically.(Shown in Figure 102)
- 4) Smart Remote Controller will send the orders after clicking on **【** Test **】** button. For instance, you will hear "tick"sound from Air-Condition if Air-Condition get the order successfully, which means Air-Condition match Smart Remote Controller successfully. If the match is unsuccessful, re-select the brand and test again. (Re-execute Step 2-4)
- 5) Click on 【Download】 button (Shown in Figure 103), it will show "the original codes will be covered, please make sure the model is correct!". Click on 【 OK 】 and APP will download its brand's instruction automatically. Download Completed and the former 【Download】 button will become the " $\sqrt{}$ "icon. (Shown in Figure 104)

Notes: Custom cannot select brand.

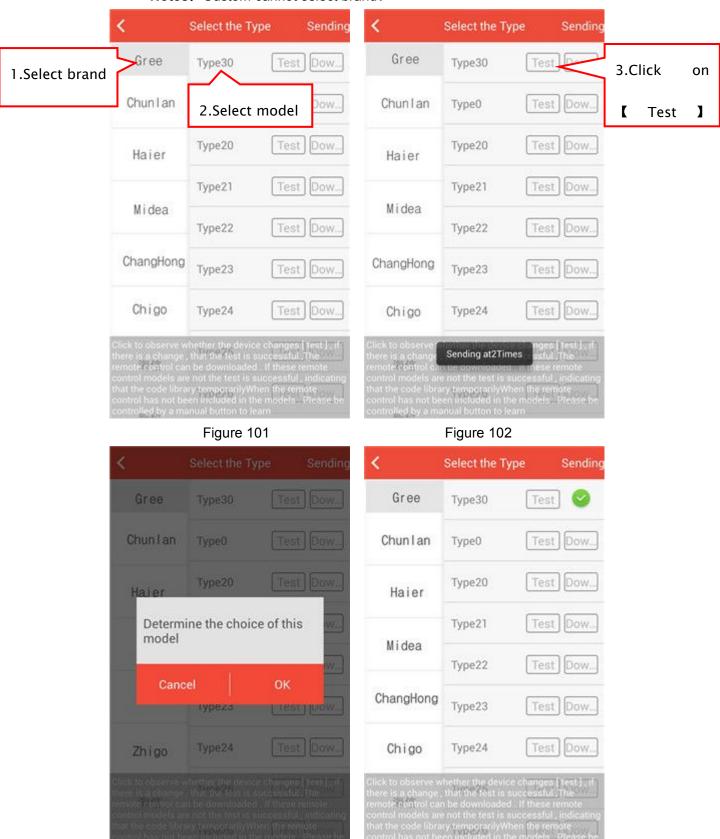

Figure 103 Figure 104

# 5.5 Smart Wall Switch

## 5.5.1 Add Smart Wall Switch

In the room interface, click on 【Add】 button to enter into the interface of adding devices(Shown in Figure 105). Click on 【Smart Wall Switch】 icon and get into the interface of scanning QR code(Shown in Figure 106), Use the mobile phone to scan the QR code on the smart wall switch. After scanning successfully, enter the name in the blank of smart wall switch name(Shown in Figure 107). Click on 【 Done 】 , showing "add successfully".

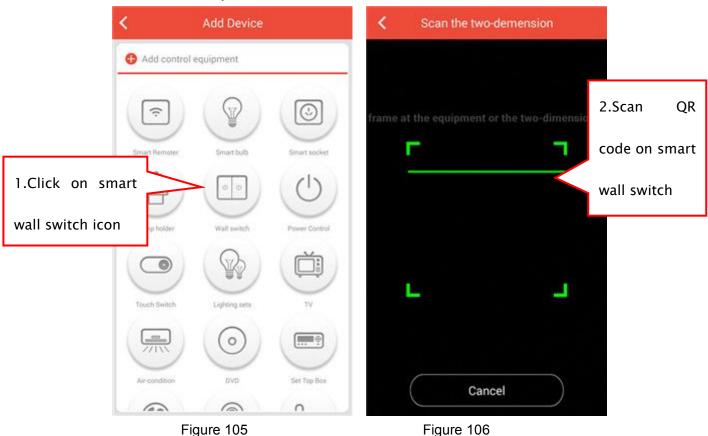

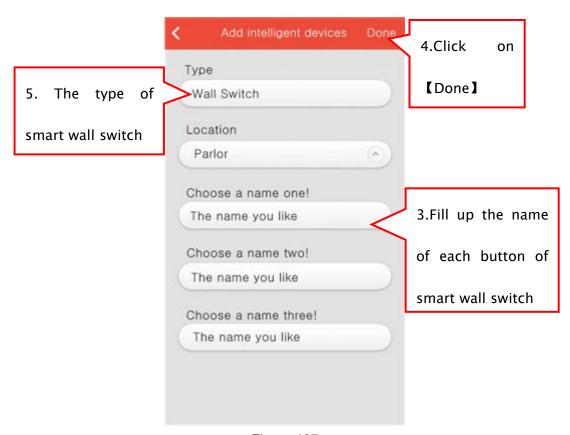

Figure 107

## 5.5.2 Rename Smart Wall Switch

[Settings]--- Equipment Management] Shown in Figure 108), Find your smart wall switch icon and slide to the left. There will be two small options

(Figure 109), click on the left one . You can modify the name of smart wall switch in the interface of Figure 110 and click on 【Done】. Specific as shown in Figure 108-110.

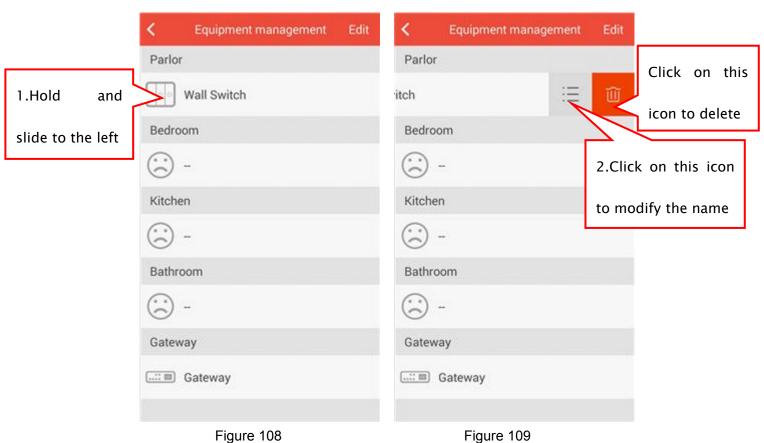

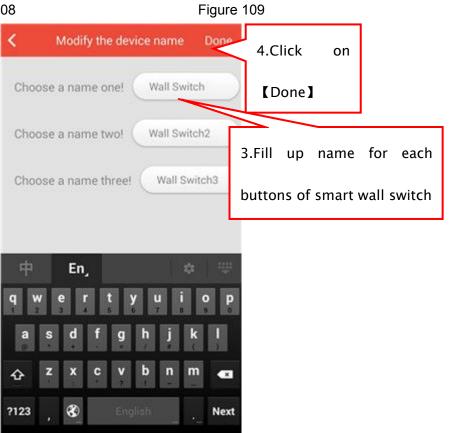

Figure 110

#### 5.5.3 Delete Smart Wall Switch

[Settings]--- Equipment Management] Shown in Figure 108), Find your smart wall switch and slide to the left. There will be two small options (Figure 109), click on the right one. You can delete smart wall switch.

# 5.5.4 Move the position of Smart Wall Switch

[Settings]--- Equipment Management], Click on Edit] in the upper right corner(Shown in Figure 111). Find your smart wall switch, press and hold its icon and slide up and down to the position you want. Click on

【Compete】 and Specific as shown in Figure 111-112.

Equipment management Equipment management Done 3.Click Parlor Parlor 1.Click on [Edit] 2.Press and Wall Switch Wall Switch Bedroom Bedroom hold and slide up and down Kitchen Kitchen Bathroom Bathroom Gateway Gateway ...: 

Gateway ...: 

Gateway

Figure 111 Figure 112

#### 5.5.5 Functions of Smart Wall Switch

In the room interface, click on 【Smart Wall Switch】 icon to control the smart wall switch.(Shown in Figure 113-114)

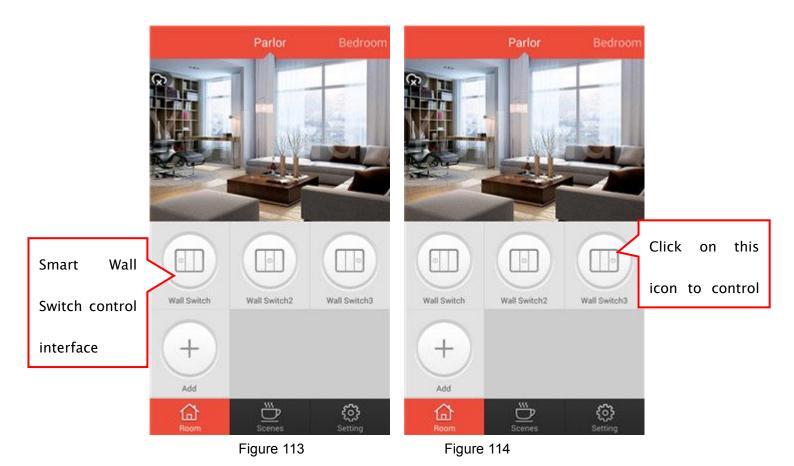

# **5.6 Environmental Monitoring Instrument**

# 5.6.1 Add a Environmental Monitoring Instrument

In the room interface, click on 【Add】 button to enter into the interface of adding devices(Shown in Figure 115). Click on 【Environmental Monitoring Instrument】 icon and get into the interface of scanning QR code(Shown in Figure 116), Use the mobile phone to scan the QR code on Environmental Monitoring Instrument. After scanning successfully, enter the name in the blank of Environmental Monitoring Instrument Name(Shown in Figure 117). Click on 【Done】, showing "add successfully".

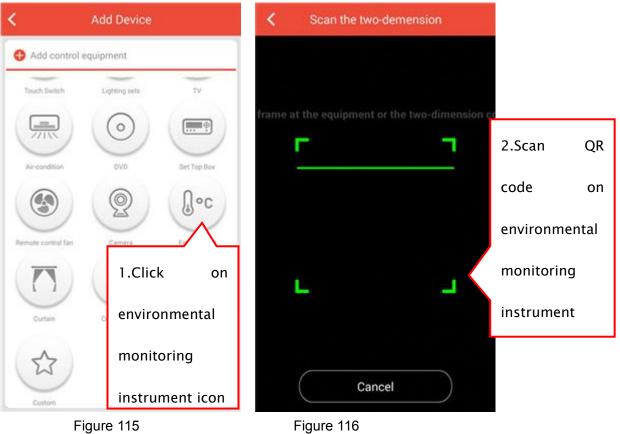

Add intelligent devices Done

4.Click on

Type
Environment

Location
Parlor

Choose a name!
The name you like

3.Fill up the name of environmental monitoring instrument

Figure 117

# **5.6.2 Rename Environmental Monitoring Instrument**

【Settings】--- Equipment Management】 Shown in Figure 118), Find your environmental monitoring instrument icon and slide to the left. There will

be two small options (Figure 119), click on the left one . You can modify the name of environmental monitoring instrument in the interface of Figure 120 and click on [Done]. Specific as shown in Figure 118-120.

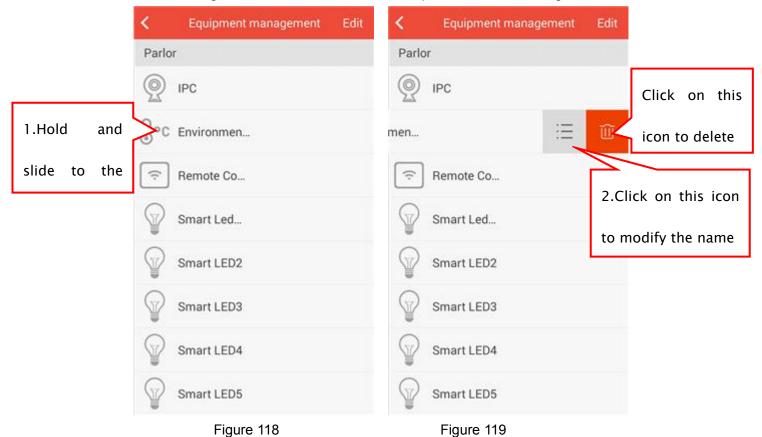

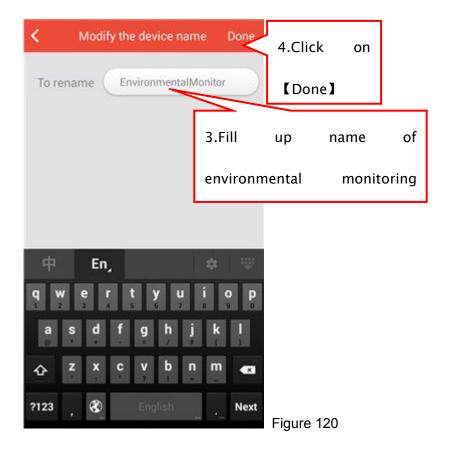

# 5.6.3 Delete Environmental Monitoring Instrument

【Settings】--- Equipment Management】 Shown in Figure 118), Find your environmental monitoring instrument icon and slide to the left. There will be two small options (Figure 119), click on the right one . You can delete environmental monitoring instrument.

# 5.6.4 Move the position of Environmental Monitoring Instrument

[Settings]--- Equipment Management], Click on Edit] in the upper right corner(Shown in Figure 121). Find your environmental monitoring instrument, press and hold its icon and slide up and down to the position you want. Click on [Compete] and Specific as shown in Figure 121-122.

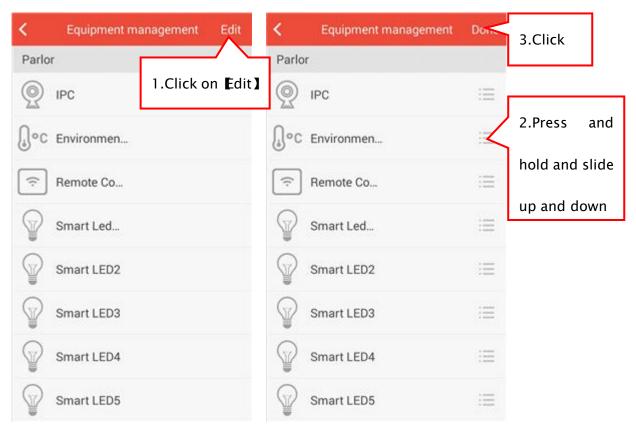

Figure 121 Figure 122

# **5.6.5 Functions of Environmental Monitoring Instrument**

In the room interface(Shown in Figure 123), you can see the stats and data of PM2.5 and humidity in current room. Click on icon to get into the environmental monitoring instrument control interface(Shown in Figure 124), click on 【Edit】 to edit the display of PM2.5、 humidity、 light、 temperature(Shown in Figure 125).

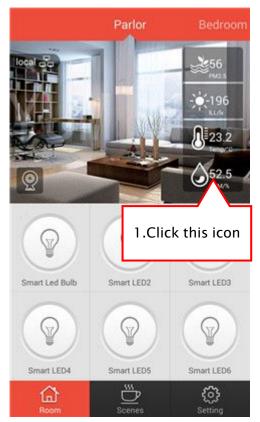

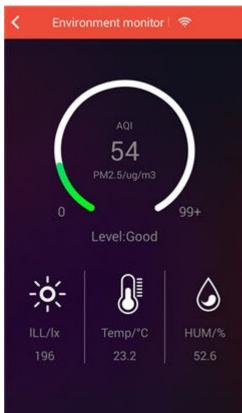

Figure 123

Figure 124

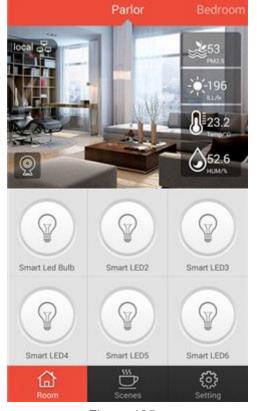

Figure 125

# 5.7 Smart IP Camera

#### 5.7.1 Add a Smart IP Camera

In the room interface, click on 【Add】 to get into the interface of adding devices(Shown in Figure 126).

#### 5.7.1.1 Method 1:

Click on the 【camera】 icon to get into the interface of scanning QR code(shown in Picture 127). Use the mobile phone to scan the QR code on the camera. After scan successfully, you can enter a name, user name and password and click on 【Done】 option(Shown in Figure 129), showing "add successfully".

#### 5.7.1.2 Method 2:

In the interface of scanning QR code(shown in Picture 127), wait for a second, APP will automatically search the smart IP camera within the current network. It will pop up the dialog box of [searched the following devices] (Shown in Figure 128). Click on [OK] to get into the interface of Figure 129, enter a name, user name and password and click on [OK] option, showing "add successfully".

#### 5.7.1.3 Method 3:

In the interface of scanning QR code(Shown in Figure 127), click on **【**enter code manually **】** to enter the **【**UID **】** of camera in the blank of **【** UID **】** (Shown in Figure 130), enter a name, user name and password and click on **【**OK **】** option, showing "add successfully".

Notes: User name is "adimn" and the password is "admin"

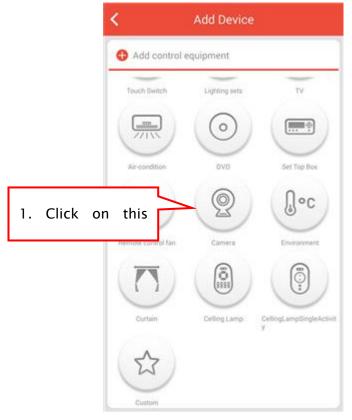

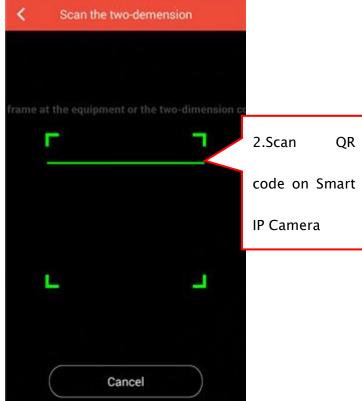

Figure 126

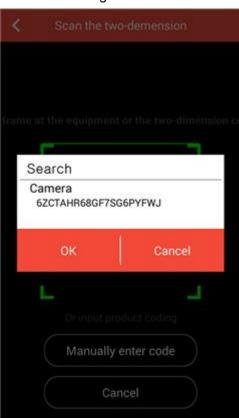

Figure 127

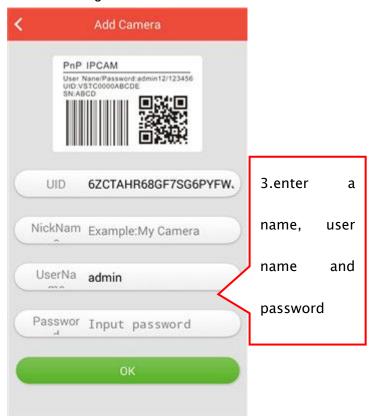

Figure 128 Figure 129

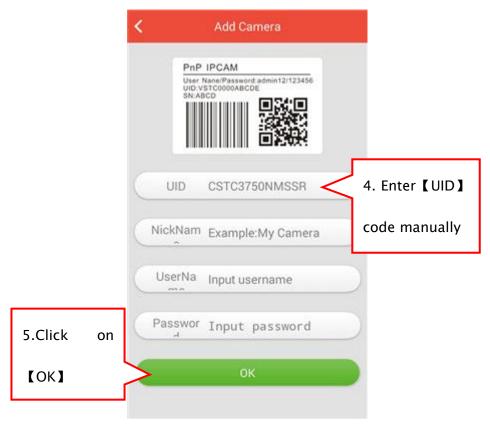

Figure 130

# 5.7.2 Rename Smart IP Camera

【Settings】--- Equipment Management】 Shown in Figure 131), Find your smart IP Camera icon and slide to the left. There will be two small options

(Figure 132), click on the left one . You can modify the name of smart IP Camera in the interface of Figure 133 and click on 【Done 】. Specific as shown in Figure 131-133.

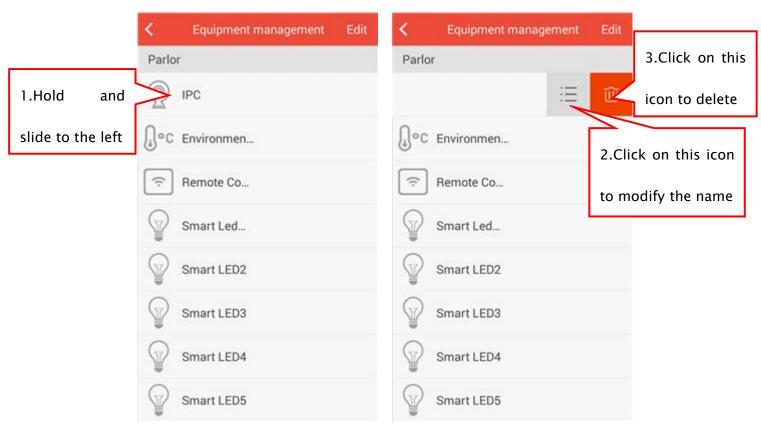

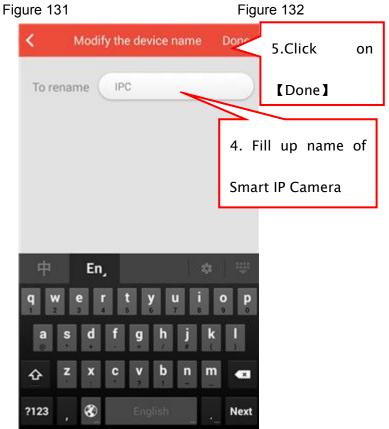

Figure 133

## 5.7.3 Delete Smart IP Camera

[Settings] --- Equipment Management] Shown in Figure 131), Find your smart IP Camera icon and slide to the left. There will be two small options

(Figure 132), click on the right one \_\_\_\_\_. You can delete smart IP Camera.

# 5.7.4 Move the position of Smart IP Camera

[Settings]--- Equipment Management], Click on Edit] in the upper right corner(Shown in Figure 134). Find your smart IP Camera, press and hold

its icon and slide up and down to the position you want. Click on [Compete] and Specific as shown in Figure 134-135.

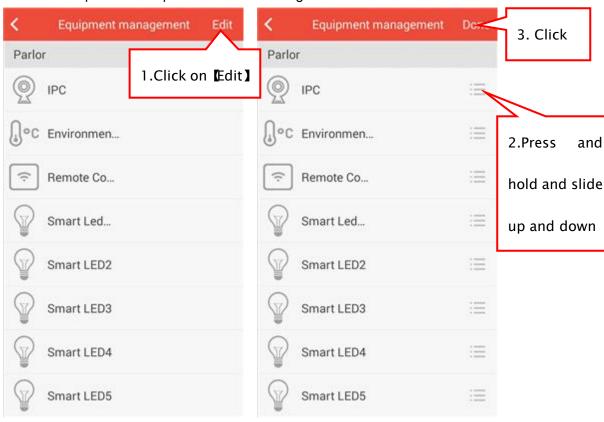

Figure 134 Figure 135

# 5.7.5 Functions of Smart IP Camera

The steps of camera operation:

1) In the room interface, click on 【Camera】 icon(Shown in Figure 136), it will indicate "connecting" and then "on line"(Shown in Figure 137).

2) Figure 138 is the camera normal operation interface: The icons showed in Figure 138 include:

☼

Settings Full Screen Close

- 3 ) Click on **[** Settings **]** icon to enter into the camera control interface(Shown in Figure 139).
- 4) Click on Full Screen licon to get into full screen mode (Shown in Figure 140).
- 5) There are six icons in full screen including:

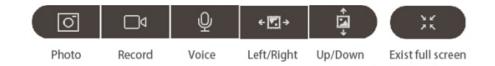

- 6) Click on [Close] icon to close the camera.
- 7) Click on four arrow icons to adjust the angle of camera in the full screen interface(Shown in Figure 141).

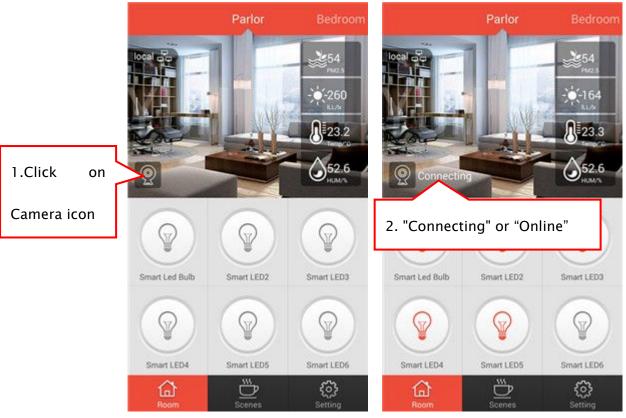

Figure 136 Figure 137

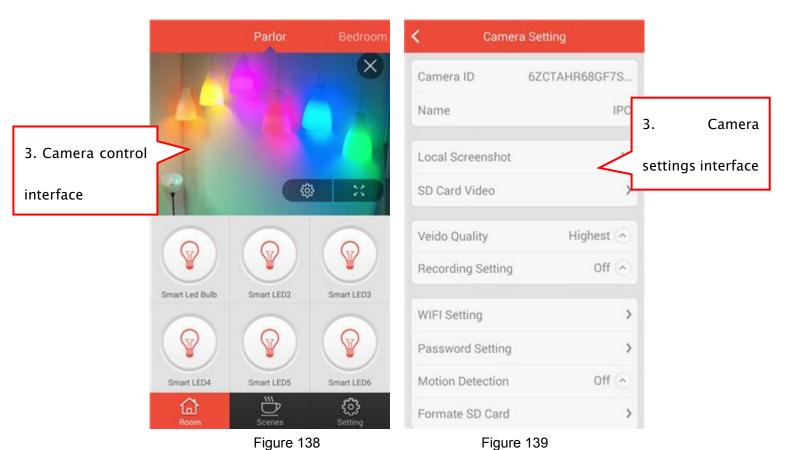

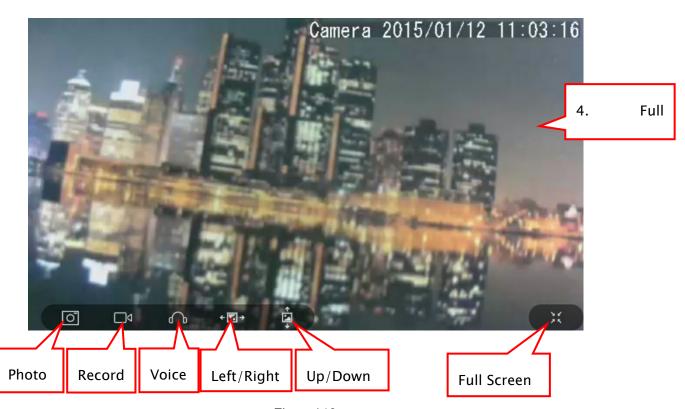

Figure140

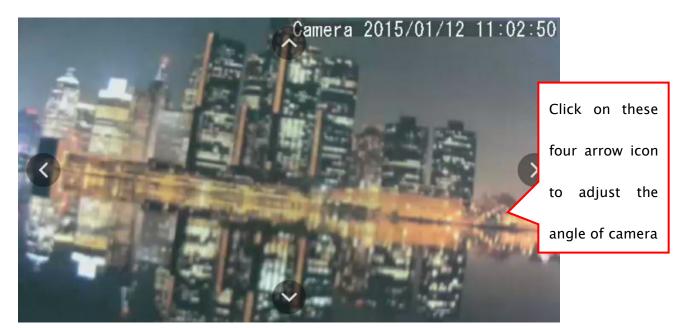

Figure 141

# 5.8 Light Group

# 5.8.1 Add a Light Group

In the room interface, click on 【add】 button to get into the interface of adding devices(Shown in Figure 142);

Click on 【Light Group 】 button to get into the interface of adding light group(Shown in Figure 143). Enter the name in the blank of light group name and click on 【OK】 to get into the interface of Figure 144. The warm lights will be displayed in the 【Warm Light 】 option. Select Smart Led Bulb icons and click on 【OK】 to complete the light group in the 【Colored Light 】 option(Shown in Figure 145).

#### Notes:

[Warm Light] can be added 6 lights at most;
[Colored Light] can be added 6 Smart Led Bulbs at most;

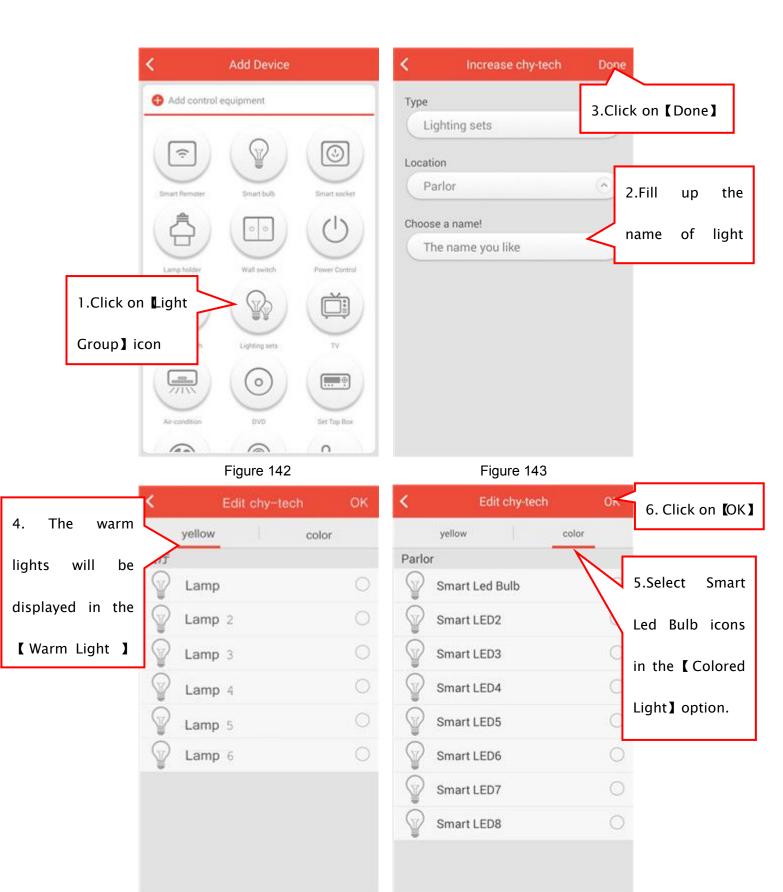

Figure 144 Figure 145

#### 5.8.2 Rename Light Group

[Settings]--- Equipment Management] Shown in Figure 146), Find your light group icon and slide to the left. There will be two small options (Figure 147), click on the left one. You can modify the name of light group in

147), click on the left one . You can modify the name of light group in the interface of Figure 148 and click on 【 Done 】. Specific as shown in Figure 146-148.

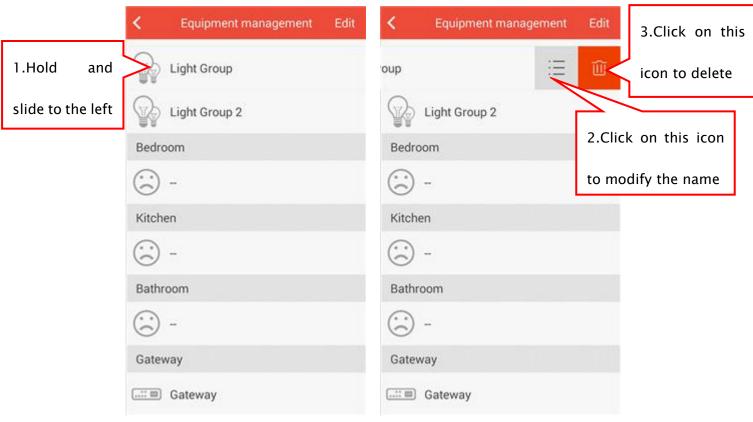

Figure 146 Figure 147

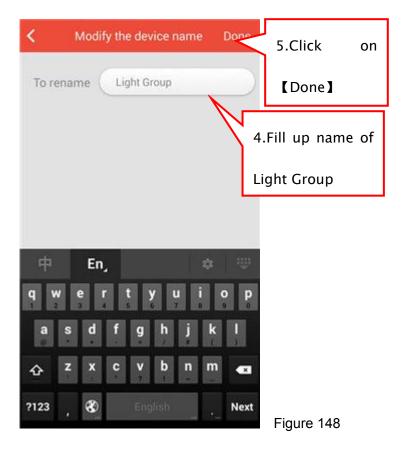

### 5.8.3 Delete Light Group

[Settings] --- [Equipment Management] (Shown in Figure 146), Find your light group and slide to the left. There will be two small options (Figure 147),

click on the right one You can delete light group.

#### 5.8.4 Move the position of Light Group

[Settings] --- [Equipment Management], Click on [Edit] in the upper right corner(Shown in Figure 149). Find your light group, press and hold its

icon and slide up and down to the position you want. Click on [Compete] and Specific as shown in Figure 149-150.

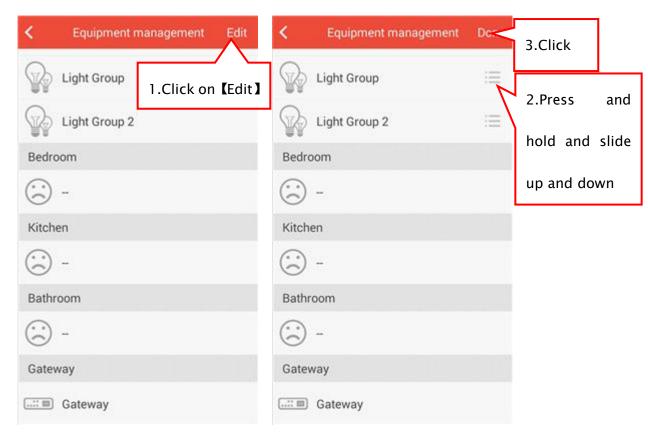

Figure 149 Figure 150

# 5.8.5 Functions of Light Group

In the room interface, click on Light Group I icon to get into the light group control interface.

1) Warm Light Control: You can control the switch of warm light, the warm color of warm light and the brightness of warm light in the interface of warm light control(Shown in Figure 151).

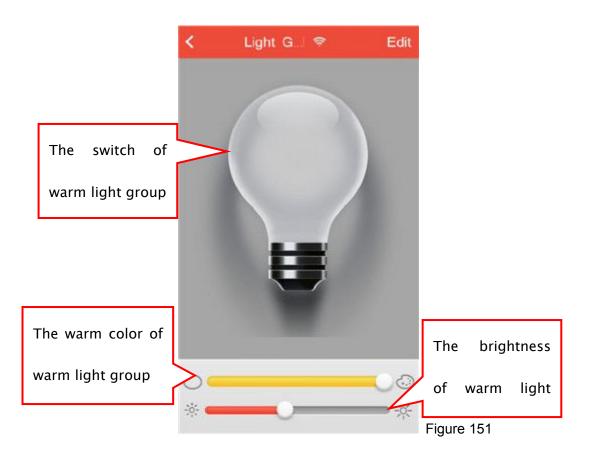

2) Smart Led Bulb light group control interface: You can control the switch of colored light group(Shown in Figure 152). Also, brightness and color of colored light group can be controlled, shown as in Figure 153.

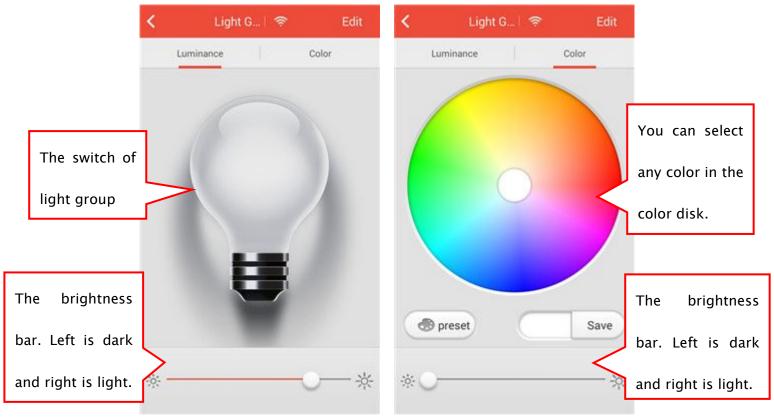

# 5.8.6 The exchange of warm lights and colored lights in Light Group

In the warm lights control interface or colored lights control interface, click on Edit in the upper right corner to get into light group edit interface(Shown in Figure 154). If you click on either 【Warm Lights】 option or 【Colored Lights】 option, it will indicate that "If you switch the group, the choices of before will be cleared, whether switch?" (Shown in Figure 155) Click on 【Yes】, the exchange of light group is done.

**Notes:** [Warm Lights ] and [Colored Lights ] can not work at the same time. Only one mode can be operated at each time.

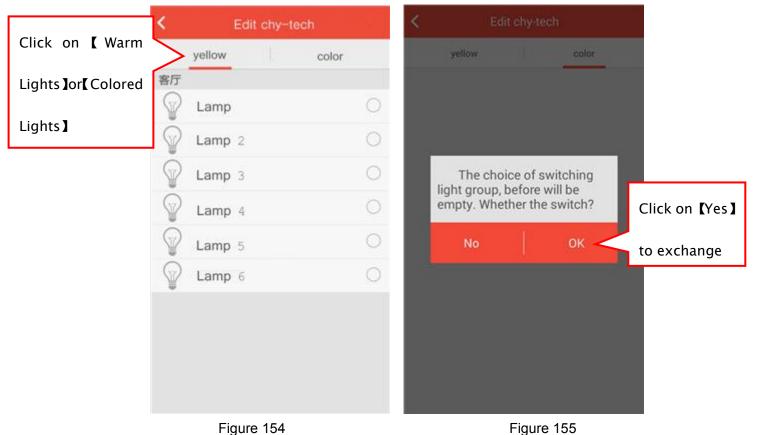

#### **5.9 Power Control**

#### 5.9.1 Add Power Control

In the room interface, click on 【Add】 option to enter into the interface of adding devices(Shown in Figure 156). Click on 【Power Control】 icon to get

into the interface of scanning QR code(Shown in Figure 157), Use the mobile phone to scan the QR code on power control. After scanning successfully, enter the name in the blank of power control name(Shown in Figure 158). Click on 【Done】, showing "add successfully".

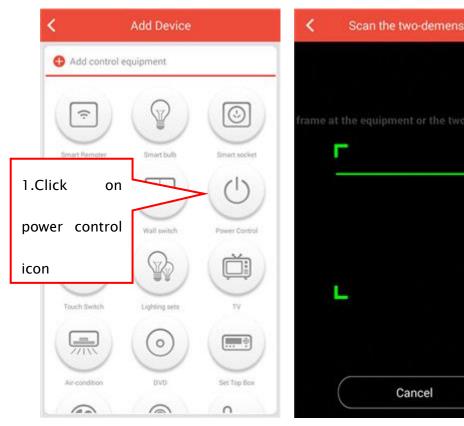

Figure 157 Figure 157

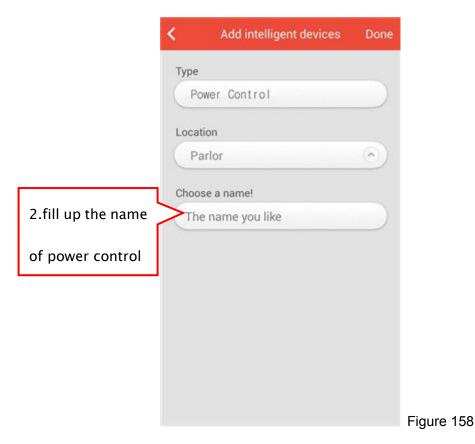

#### **5.9.2 Rename Power Control**

【Settings】--- Equipment Management】 Shown in Figure 159), Find your power control icon and slide to the left. There will be two small options

(Figure 160), click on the left one . You can modify the name of power control in the interface of Figure 161 and click on 【Done 】. Specific as shown in Figure 159-161.

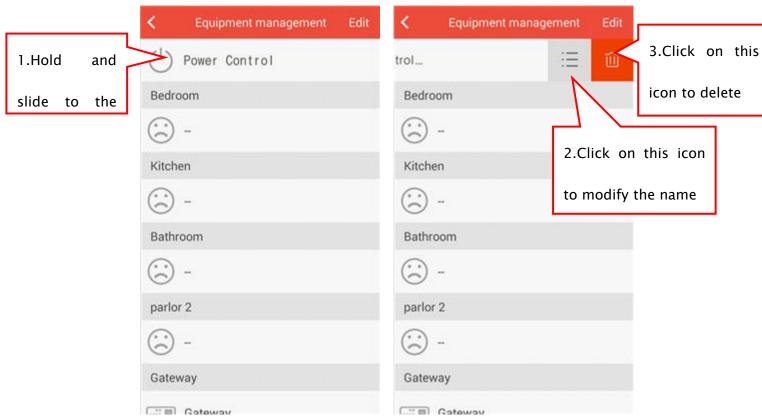

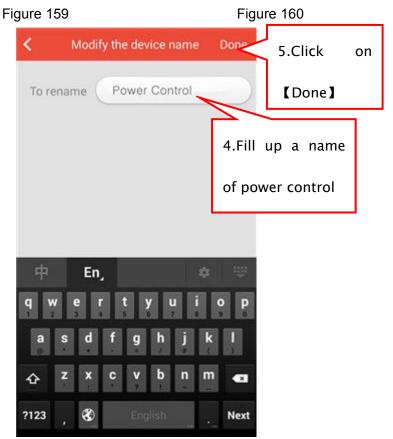

Figure 161

#### 5.9.3 Delete Power Control

[Settings] --- Equipment Management] Shown in Figure 159), Find your power control and slide to the left. There will be two small options (Figure 160), click on the right one. You can delete power control.

#### 5.9.4 Move the position of Power Control

【Settings】--- Equipment Management】, Click on Edit In the upper right corner(Shown in Figure 162). Find your power control, press and hold its icon and slide up and down to the position you want. Click on 【Compete】 and Specific as shown in Figure 162-163.

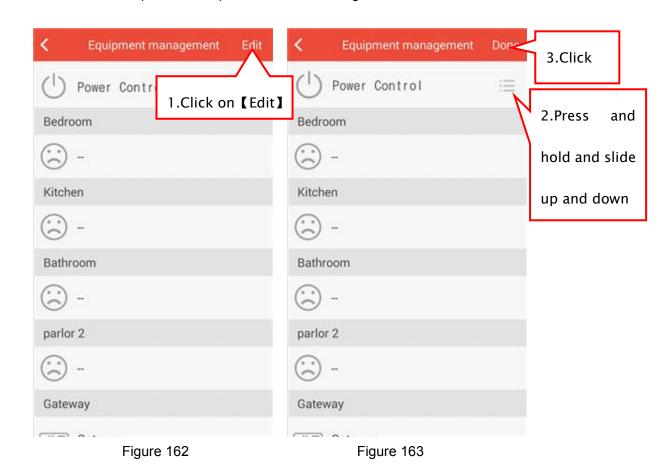

#### 5.9.5 Functions of Power Control

# 5.9.5.1 The switch of Power Control In the room interface, click on 【Power Control】 icon to get into

the power control control interface(Shown in Figure 164).

#### 5.9.5.2 The timing function

Click on 【Timing】 button in the upper right corner in the interface of figure 164 and you can turn on/off the timing function in the interface of control timing function. You can select the time period for the timing function and click on 【Done】 (Shown in Figure 165).

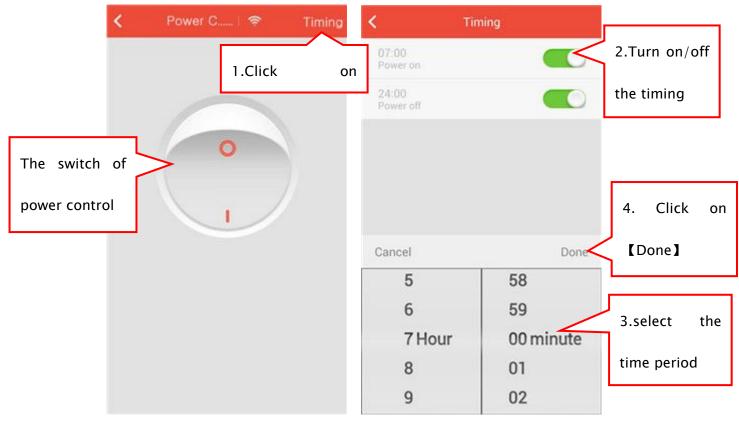

Figure 164 Figure 165

#### 5.10 Touch Switch

#### 5.10.1 Add Touch Switch

- 1) In the room interface, click on 【Add】 button to get into the interface of adding devices(Shown in Figure 166).
- 2) Click on Touch Switch I icon to get into the interface of scanning QR code(Shown in Figure 167), Use the mobile phone to scan the QR code on power control.
- 3) After scanning successfully, select its power control in the interface of touch switch configuration (Shown in Figure 168) and click on 【match】 button.
- 4) In the interface of figure 169, it will show "press and hold Touch

Switch 5 seconds till Touch Switch make a sound of bi twice, device into the matching". Press and hold Touch Switch for 5 seconds till Touch Switch make a sound of bi twice. It will show "the match is completed".

5) Click on **【**OK**】** button(Shown in Figure 170).

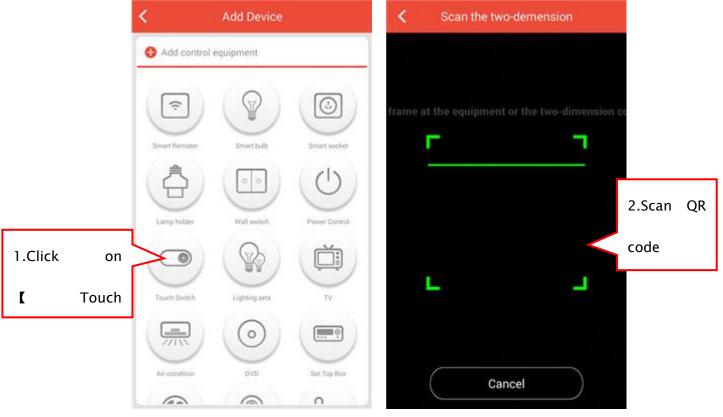

Figure 166 Figure 167

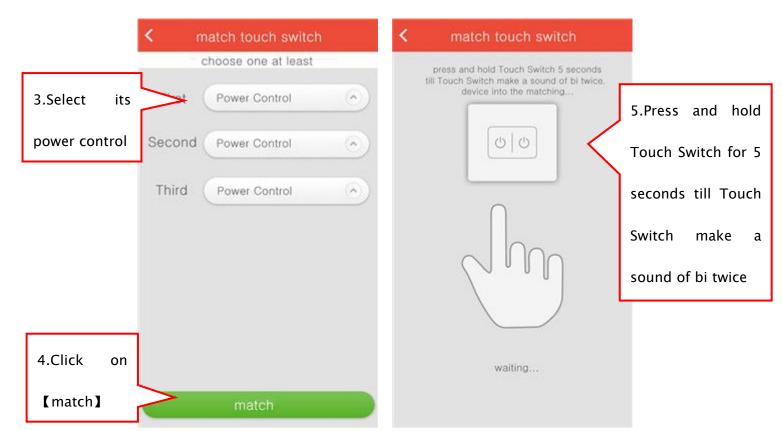

Figure 168 Figure 169

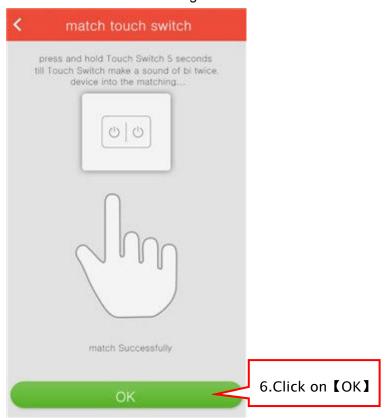

Figure 170

#### 5.10.2 Functions of Touch Switch

There is no Touch Switch icon in the room interface, after match is completed, click on Power Control icon to realize the function of touch switch.

#### 6 Scene

#### 6.1 Add Scene

In the scene interface, click on 【Add】 button(Shown in Figure 171) to get into the interface of adding scene(Shown in Figure 172). Enter a name in the blank of scene name and select a cover for the scene, click on 【Save】 to complete the add scene.

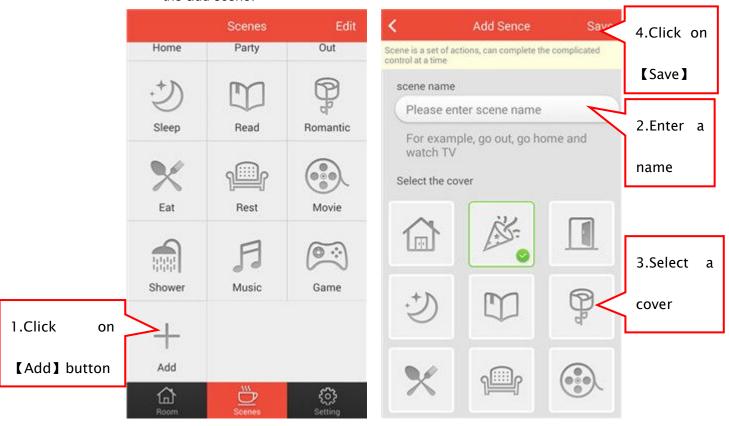

Figure 171 Figure 172

#### 6.2 Delete Scene

In the scene interface, click on Edit 1 button (Shown in Figure 173) to get into the interface of deleting scene(Shown in Figure 174). Select the scene that you want to delete and click on Delete 1 button to complete it. Click on Cancel 1 button to exit.

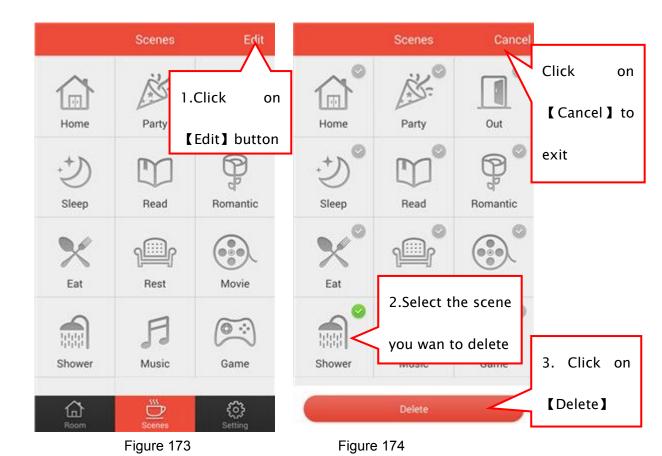

#### 6.3 Realize the Function of Scene

ANJUBANG is default to have 12 scene modes. The add of scene and implementation are consistent. Take 【Home】 scene as the example:

- 1) Enter into scene: In the scene interface, click on 【Home】 scene mode to get into 【Home】 scene interface (Shown in Figure 175);
- 2) Add actions to scene: there is no action in the scene at the beginning. Click on 【Add】 to get into the interface of adding action(Shown in Figure 176), select the devices that you want to add to the scene, like click on 【Air-Condition】 button, it will pop up the interface of adding action of air-condition (Shown in Figure 177, select 18 degrees, click on 【Save】 to complete it). The same method to add new action to the scene, like Smart Led Bulb, Smart Socket;
- 3) Execute scene: Click on **E**xecution **I** to execute the actions that added in the scene(Shown in Figure 178).

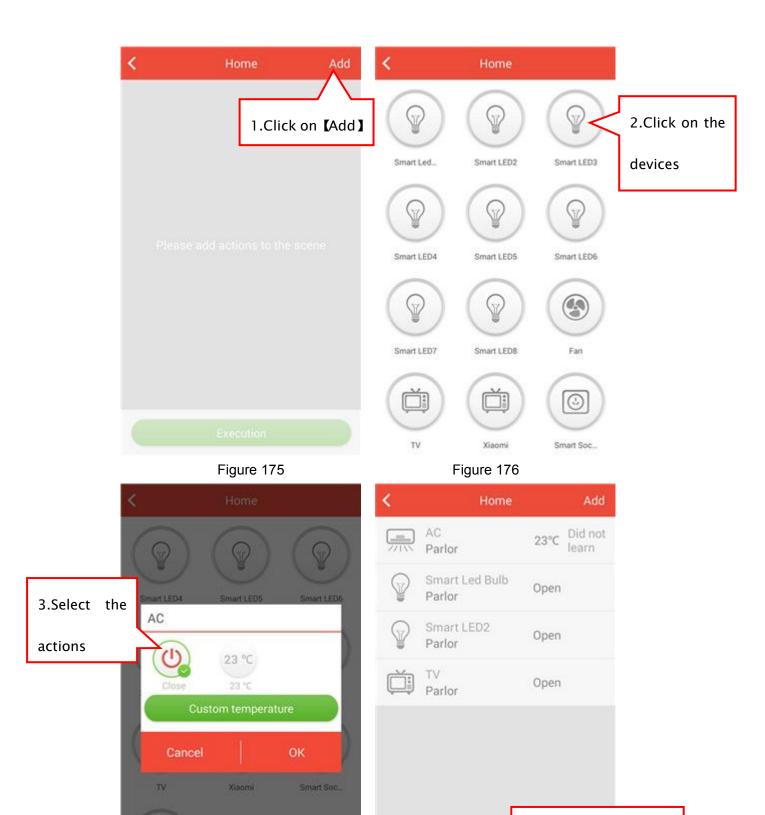

Figure 177 Figure 178

4.Click on **[**Execution **]** 

Execution

#### 6.4 Delete the actions in scene

In the scene interface, click on any scene mode, such as 【Home】 scene mode(Shown in Figure 179), find the action icon that you want to delete, press and hold the icon and slide to the left, there will be a 【Delete】 option(Shown in Figure 180), click on 【Delete】.

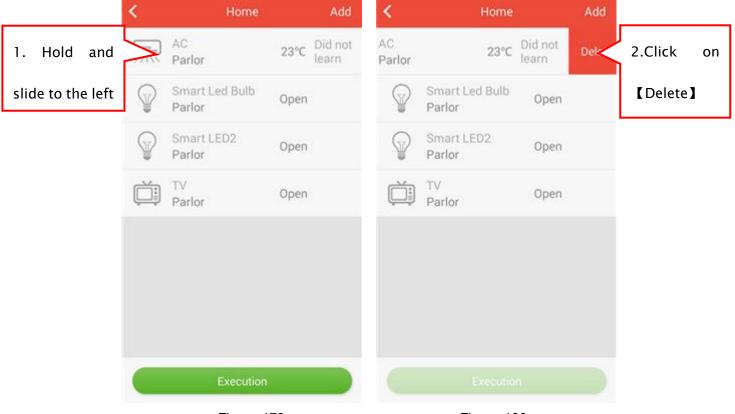

#### Figure 179 Figure 180

#### 6.5 NFC Paster

This function needs your smart phone with NFC function and the NFC is on.

Refer to 6.1 to add action to scene or the scene has the actions that you added. You do not need to open ANJUBANG APP. Just use your smart phone to touch NFC Paster and the scene will be executed.

# 7 Settings

#### 7.1 Account

the details of account

# 7.2 Modify password

In the Settins interface(Shown in Figure 181), click on [Modify Password] to get into the interface of modifying password(Shown in Figure 182).

Enter <code>[Old Password]</code>, <code>[new Password]</code>, <code>[confirm password]</code> and click on <code>[OK]</code> button, it will show "modify success"(Shown in Figure 183).

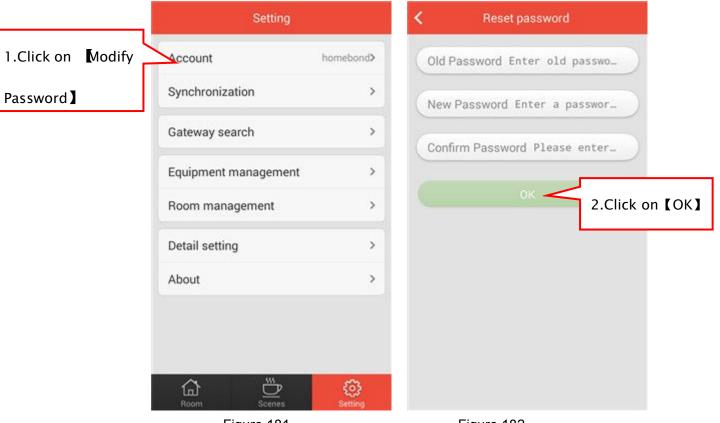

Figure 181 Figure 182

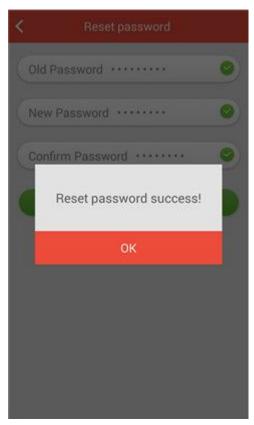

Figure 183

# 7.3 Synchronization

In the setting interface, click on [Synchronization] to get into synchronization interface(Shown in Figure 184).

- 1) **Upload:** Click on **[Upload]** button, it will show that "Whether to determine the synchronization of local data to the cloud, if is the cloud data will be overwritten" (Shown in Figure 185); Click on **[OK]**, the data will synchronize and it will show "successful synchronization".
- 2) **Download**: Click on [ Download ], it will show that "Whether determine synchronous cloud data to the local." (Shown in Figure 186); Click on [ OK ], the data will synchronize and it will show "successful synchronization". If not, it will show "unsuccessful synchronization".

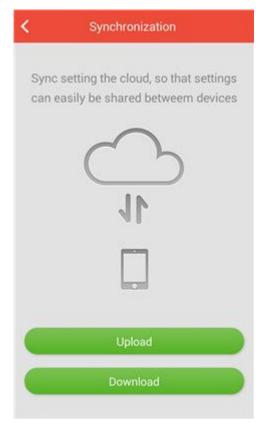

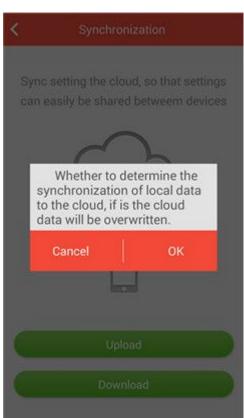

Figure 184 Figure 185

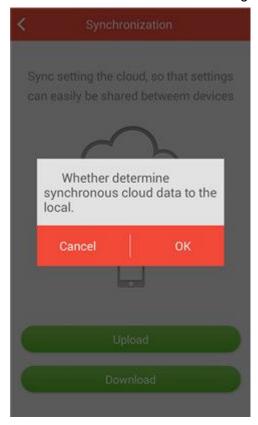

Figure 186

### 7.4 Equipment Management

In the setting interface, click on **[**Equipment Management **]** button to get into the interface of equipment management.

#### 7.4.1 Modify the name of devices

In the interface of figure 187, find the device icon you want to modify its name and slide to the left. There will be two small options (Figure 188),

click on the left one . You can modify the name of device in the interface of Figure 189 and click on 【Done】. Specific as shown in Figure 187-189.

#### 7.4.2 Delete the devices

[Settings] --- [Equipment Management], Find your smart led bulb icon you want to delete and slide to the left. There will be two small options

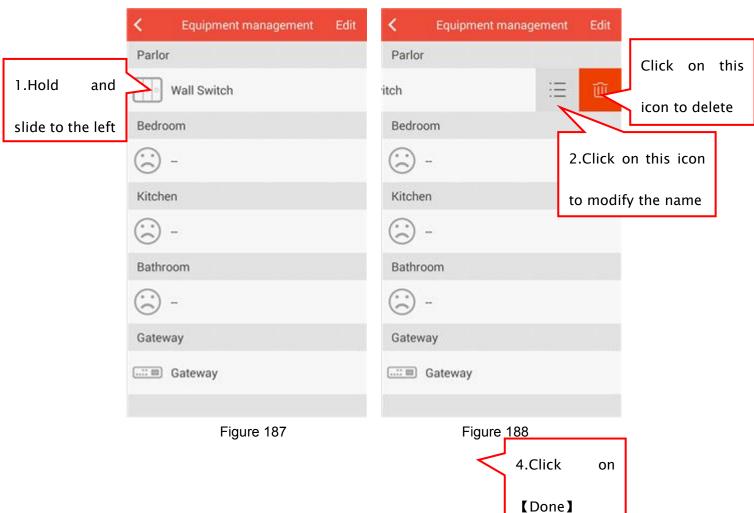

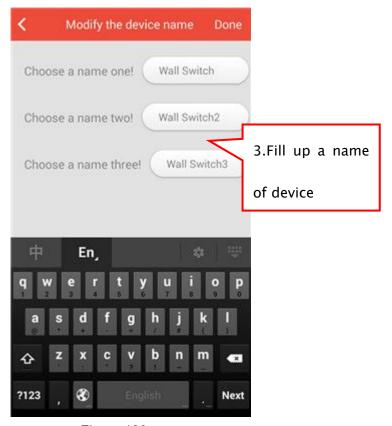

Figure 189

# 7.4.3 Move the position of devices

[Settings]--- Equipment Management], Click on Edit] in the upper right corner(Shown in Figure 190). Find the device, press and hold its icon and slide up and down to the position you want. Click on [Compete] and Specific as shown in Figure 190-191.

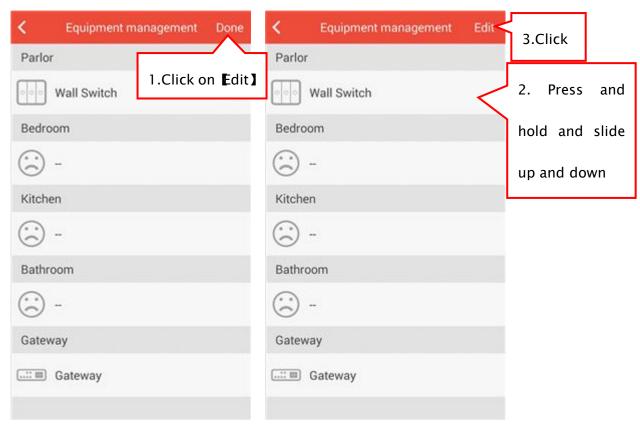

Figure 190 Figure 191

# 7.5 Room Setting

There are three main options in 【Room Setting】:

- 1) Add room
- 2) Delete room
- 3) Modify the name or delete the room added
  As shown in Figure 192, the operating instructions please refer to
  "4.Add/Rename/Delete the room, Modify the background and Smart
  Gateway"

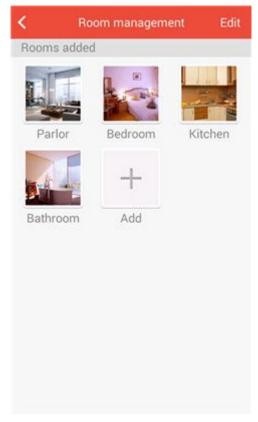

Figure 192

# 7.6 Gateway Search

Search new gateway. The operating instructions please refer to "3. Add/Rename/Delete Smart Gateway".

# 7.7 Control Setting

#### 7.7.1 Vibration feedback

Turn on/off 【Vibration feedback】 function, shown in Figure 193.

#### 7.7.2 Shake the bulb off

- 1) Turn on/off [Shake the bulb off] function, shown in Figure 193.
- 2) Function: in the smart led bulb control interface(Shown in Figure 194), shake the smart phone to change the color of smart led bulb.

#### 7.7.3 LED notification

In the control setting interface, click on **[LED** notification] button to get into

the interface of LED notification(Shown in Figure 195):

- 1) Smart Led Bulb 1: select the smart led bulb to add to LED notification 1 function.
- 2) 【Calls notification】: turn on/off 【Calls notification】 function. When the call comes, Smart Led Bulb will flash or change color that you choose.
- 3) [Massage notification]: turn on/off [Massage notification] function. When the massage comes, Smart Led Bulb will flash or change color that you choose.

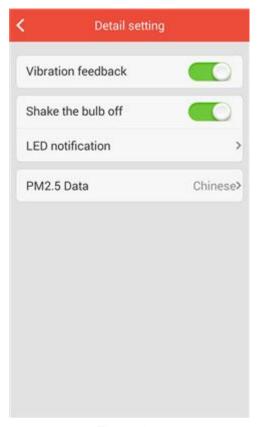

Figure 193

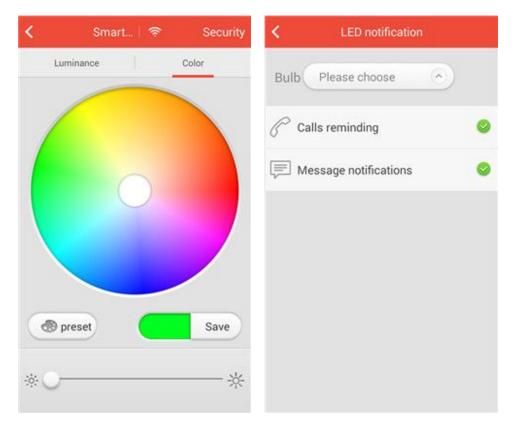

Figure 194 Figure 195

# 7.8 Update

Update ANJUBANG APP version.

# 7.9 About

Simple introduction of ANJUBANG App. Shown in Figure 196.

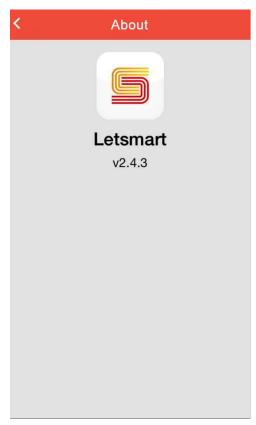

Figure 196

# Log out

Click on **L**og out **l** to log out the current account in the bottom of interface(Shown in Figure 197).

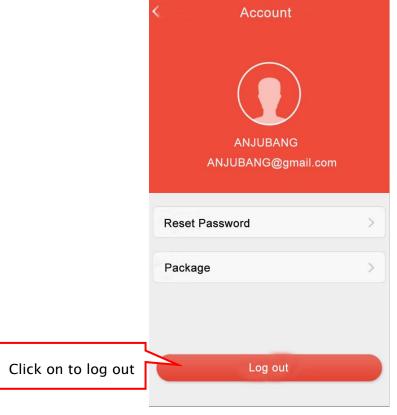

Figure 197

#### 8 Voice Control Function

In any room interface(Shown in Figure 198), press and hold the room background and slide it down, it will show "Pull down to voice"(Shown in Figure 199), continue to slide and it will show "release to voice"(Shown in Figure 200), Release to get into the voice control interface(Shown in Figure 201).

Press and hold the button in the bottom and you can speak to the smart phone like "Turn off the light at the living room"or "set TV to mute"or "Turn on the air conditioning"or "Change the color of light" and so on. And then you can release the button, ANJUBANG APP will execute the action that you order. Specific as shown in Figure 198-201.

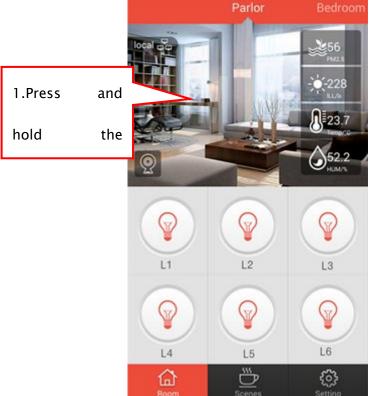

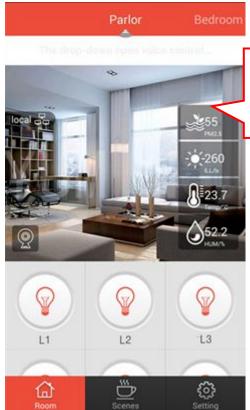

2.Slide to the

bottom

Figure 198 Figure 199

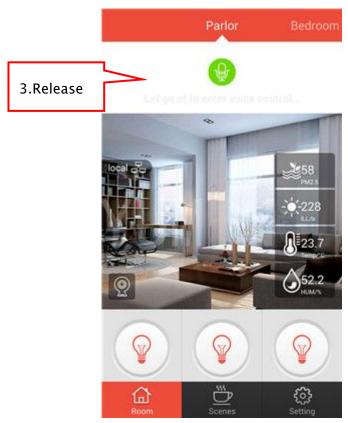

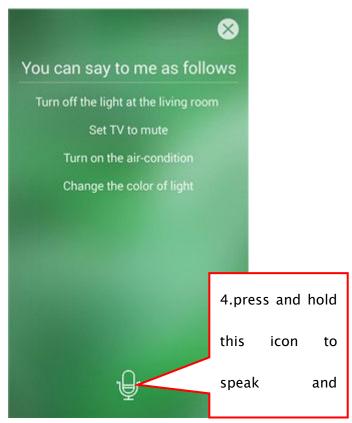

Figure 200 Figure 201

-FINISH-